2016-2017 California Middle Class Scholarship (MCS) Web Application

The target audience for this user guide is for individuals who utilize the California Middle Class Scholarship web application interface.

CALIFORNIA STUDENT AID COMMISSION PAYMENT AND CORRECTIONS GUIDE

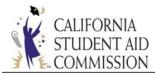

# TABLE OF CONTENTS

| Revision History                                   | 2  |
|----------------------------------------------------|----|
| Introduction                                       |    |
| MCS Payment Guidelines                             | 6  |
| MCS Correction Guidelines                          | 28 |
| MCS Report Download Guidelines                     | 42 |
| Attachment 1: Scenarios - Corrections and Payments | 59 |

\_\_\_\_\_

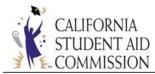

# **REVISION HISTORY**

| Date       | Version # | Document Change                    |
|------------|-----------|------------------------------------|
| 11/04/2016 | .01       | Draft version created              |
| 11/22/2016 | .02       | Draft version reviewed and updated |
| 12/09/2016 | .03       | Draft Final                        |
| 12/28/2016 | .04       | Final Version                      |

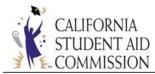

# INTRODUCTION

This user guide contains all essential information for the readers to understand the *MCS Payment-Correction Process* for the 2016-2017 version of the MCS web application.

The purpose of the guide is to describe the functions and include supporting graphics to depict the end-user's interactions and the application's behavior.

#### New for 2016-2017:

The following changes were made to the Middle Class Scholarship program based on legislation mandated for academic year 2016-2017, per Education Code, Section 70022.5:

(a) A scholarship award under this article may be renewed for a total of the equivalent of four years of full-time attendance in an undergraduate program. Commencing with the 2016–17 academic year, the total number of years of eligibility for grants pursuant to this article shall be based on the student's educational level in his or her course of study as designated by the institution of attendance when the recipient initially receives payment for a grant.

(b) For a student enrolled in an institutionally prescribed five-year undergraduate program, a scholarship award under this article may be renewed for a total of up to five academic years of attendance as long as the student meets the requirements of Section 70022.

(c) A recipient of a scholarship award under this article who has completed a baccalaureate degree, and who has been admitted to and is enrolled in a program of professional teacher preparation at an institution approved by the Commission on Teacher Credentialing, is eligible for, but not entitled to, renewal of the scholarship award for an additional academic year of full-time attendance as long as the student meets the requirements of Section 70022.

## Eligibility Cap Rules Established:

1. The "Year Established" is the academic year in which the student was first disbursed an MCS payment. *NOTE:* MCS disbursements made prior to the 2016-17 AY are not taken into consideration when determining the "Year Established" since an eligibility cap did not exist prior to the 2016-17 academic year.)

2. The Education Level (EL) reported by the campuses in the Enrollment file will be used to establish the student's total MCS eligibility.

3. CSAC will only allow an EL change during the student's initial MCS year (effective from the 2016-17 academic year forward).

4. Effective with the 2015-16 academic year, the MCS "year-end / reconciliation" deadline will now occur in September of each processing year. It will not be associated with the end of a calendar year.

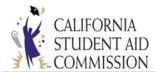

5. Commencing with the 2016-17 AY, if a student begins an academic year with less than 10.00% remaining MCS eligibility, then that student will not be granted an MCS award due to insufficient eligibility.

6. Term eligibility will be used as follows for payments that are applied greater than \$0:

- Full time at a semester school = 50.00%
- Half time at a semester school = 25.00%
- Full time at a quarter school = 33.33%
- Half time at a quarter school = 16.67%
- A Refund/Adjusted Payment transaction will use full eligibility if the payment applied is greater than \$0:
  - Full time at a semester school = 50.00%
  - Full time at a quarter school = 33.33%

#### 1.1 SCOPE

The scope of the document is a high-level overview of the features that have been developed and deployed with this version of the software release. This document is not a comprehensive user manual. This document is not intended to supersede any of the processes, procedures and/or policies that are currently in place for the MCS program.

## 1.2 SYSTEM REQUIREMENTS

The web application is designed for use with the following web browsers:

- Microsoft Internet Explorer version 9.0 or higher
- Mozilla Firefox version 29.0.1 or higher
- Google Chrome version 35.0.1916.114 or higher
- Apple Safari version 5.1.9 or higher

The computer should also meet the minimum system requirements provided by the manufacturer of the browser being used. The web application will perform best on computers with a high-speed internet connection similar to Digital Subscriber Line (DSL), cable, or faster. It is not recommended for use with computers using dial-up modem based internet connection.

**Note:** The *MCS Payment-Correction File* **must** be a fixed field length text file with an encoding of **ANSI** and shall **not** exceed 25MB.

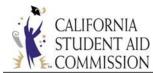

# 1.3 ACCESSIBILITY REQUIREMENTS

To access the MCS web application, you **must** have a WebGrants user account. If you do **not** have a WebGrants user account, contact your WebGrants *System Administrator*. If your school does not have a *System Administrator*, contact the CSAC Help Desk at 1-888-294-0148 or by email at: <u>csachelpdesk@csac.ca.gov</u> to request an account.

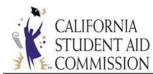

# MCS PAYMENT GUIDELINES

# 2.1 INTRODUCTION:

The MCS process requires the transmission of student enrollment data to CSAC through the WebGrants system. The financial aid eligibility data included in the enrollment files will allow CSAC to determine the maximum MCS award amounts for eligible students.

Awarded MCS students can view their award information on WebGrants for Students. These students will also be accessible to campuses via an online MCS roster as well as a Roster File download report.

There are two ways to submit a payment and/or correction: by *Batch Upload* (Section 2.3. Uploading the *MCS Payment-Correction File*) or by *Online Payment Roster* (Section 2.4. Using the Online Payment Roster screen). CSAC will process the uploaded payment-correction files every Friday night and update all MCS records the following week. The delivery of funds is expected on a weekly basis, approximately one week after payments are processed.

## 2.1.1. ASSUMPTIONS:

To complete the MCS Payment-Correction process, the following assumptions have been made:

- The reporting individual has a valid WebGrants user account
- The reporting individual has access to the MCS menu
- The reporting individual has valid MCS Data to report
- The reporting individual has a valid MCS Payment-Correction File to upload

## 2.2. MCS FILE ELEMENTS AND PROCESSING:

As campuses prepare to request MCS payments and corrections, the following fields below offer guidance on the relevant data to provide and verify.

#### Field 9, ISIR/Cal ISIR Transaction Number:

• Used for Financial Aid determination

#### Field 10, Student's Dependency Status:

- Dependent
- Independent

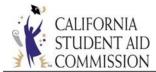

#### Field 11, Total Income:

• \$156,000 or less

#### Field 12, Student's Federal Aid:

- Pell Grant
- Federal Supplemental Educational Opportunity Grant (FSEOG)
- Teach Grant
- Bureau Indian Affairs Grants (BIA)

#### Field 13, Student's Institutional Grants and Fee Waivers:

- Need-based grants
- Merit based scholarships, including athletic scholarships, <u>the portion of which</u> is specifically designated for tuition and fees
- Mandatory fee waivers such as Alan Pattee
- Veteran's benefits designated for mandatory system wide tuition and fees
- Other fee waivers (Vocational rehabilitation, employee tuition assistance, etc.)
- Education Opportunity Programs (EOP)
- Institutionally administered scholarships specifically designated for fees

#### Field 14, Student's State Aid (Do not include Cal Grant Awards):

- Chafee Grant
- Child Development Grant
- Law Enforcement Personnel Dependents Grant Program (LEPD)
- California National Guard Education Assistance Award Program (CNG EAAP)

#### Field 21, Fall MCS Award Payment

#### Field 28, Winter MCS Award Payment

#### Field 35, Spring MCS Award Payment

**NOTE:** Cal Grants are considered when determining MCS eligibility but are not reported by the

school, CSAC will verify Cal Grant award values during the awarding process.

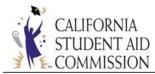

# 2.3 UPLOADING THE MCS PAYMENT-CORRECTION FILE:

- 1. Navigate to the <u>WebGrants System</u> login page.
  - This is the entry point through which all authorized users can access the WebGrants application.
- 2. Enter the User Name and Password and select the Sign-in button.

| California<br>Student Aid Communication<br>WEBGRANTS                                                           | CSAC   Cal Grants   Cash for College   Cal Dream Act   FAFSA<br>mission 💽 🖻 🛅 in 🖓 🎦 🔊 🐼 🚺                                                                                                    |
|----------------------------------------------------------------------------------------------------|----------------------------------------------------------------------------------------------------|
| Welcome!                                                                                                    | Help With Your Account                                                                                                    |
|                                                                                                    | Need to create an account?     For a School Administrator Account:     Please call 1-888-294-0148     or E-mail CSAC Support     For a User Account:     Contact your School Administrator     For Browser Versions or Monitor Screen Area Settings:     Help With Your Account     Apple/Mac Computers:     Results may be unpredictable |
| applicant information will be prosecuted to the full extent of the<br>Help   Contact Us   Glossary   Cal Grant | Eligible Schools   Important Links   ECMC   Careers                                                                                                    |

WebGrants System – Login Screen

3. The system will display the *CSAC Portal Menu* screen upon successfully authenticating the login credentials.

**Note:** Depending on the profile authorization, there may be more options available in the **CSAC Portal Menu.** 

4. Select the *Middle Class Scholarship* menu selection.

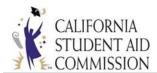

| California Student Aid Commission<br>WebGrants System         | <u>Tools</u> <u>Help</u> <u>Sign Out</u>                               |
|---------------------------------------------------------------|------------------------------------------------------------------------|
| Welcome! School1                                              | The last time you logged on to this system was: 06/03/2014 08:35:26 am |
| To the CSAC Portal Menu                                       | Number of failed attempts since your last login: 0                     |
| Please contact your School's System Administrator if you need | Access to additional screens.                                          |
| Portal Menu                                                   | Account Information                                                    |
| WebGrants                                                     | View Your Account Details                                              |
| Middle Class Scholarship                                      | Help With Your Account                                                 |
|                                                               |                                                                        |

- WebGrants System CSAC Portal Menu
- 5. The system will display the *Middle Class Scholarship Menu* screen.

| California Student Aid Commission<br>WebGrants System                                                                        | Portal Menu Middle Class Scholarship Tools Help Sign Out                                                                     |  |  |  |
|----------------------------------------------------------------------------------------------------|----------------------------------------------------------------------------------------------------|--|--|--|
| Welcome! SEK_SCHL<br>CALIFORMA To the Middle Class Scholarship Menu                                                          | The last time you logged on to this system was: 09/03/2014 12:55:40 pm<br>Number of failed attempts since your last login: 0 |  |  |  |
| Please contact your School's System Administrator if you need access to ade<br>Middle Class Scholarship Menu                 | litional screens.<br>Account Information                                                                                     |  |  |  |
| MCS - Data Transfer<br>MCS - Student Info                                                                                    | View Your Account Details<br>Help With Your Account                                                                          |  |  |  |
| MCS - Roster                                                                                                    |                                                                                                    |  |  |  |
| Privacy Policy Copyright 2000-2014, California Student Aid Commission Contact Us<br>Revision: 9 Date: 12/14/2009 11:43:03 AM |                                                                                                    |  |  |  |
|                                                                                                    | WebGrants System – Middle Class Scholarship Menu                                                                             |  |  |  |

- 6. Select the "MCS Data Transfer" option.
- 7. The system will display the *MCS Data Transfer Menu* screen.

| MCS - Data Transfer File Upload Report Download                                                                                 |
|----------------------------------------------------------------------------------------------------|
| MCS - Data Transfer Menu                                                                                                    |
| File Upload Report Download                                                                                                    |
| Privacy Policy<br>Copyright 2000-2014, California Student Aid Commission Contact Us<br>Revision: 9 Date: 12/14/2009 11:43:03 AM |

MCS Data Transfer Menu

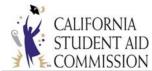

- 8. Select the File Upload menu selection.
- 9. The system will display the *MCS File Upload* screen.
- 10. If requested, enter the *School ID*, select the *Academic Year* and select the *File Type*. Under *File Type*, select "Payment".
- 11. Select the *File* to upload by selecting the *Browse* button.
- 12. Select the *Upload* button.

| File Upload                                                                                                    |                                   |  |  |
|----------------------------------------------------------------------------------------------------|-----------------------------------|--|--|
| <ul> <li>File Type must be .txt.</li> <li>Enter the file path and name of your file (Use the Browse button to find your file).</li> <li>Click the Upload button to start this operation.</li> <li>If the file validation fails, no data will be uploaded. Please correct error and upload.</li> <li>Please ensure your file encoding is ANSI.</li> </ul> |                                   |  |  |
| School ID 00131200 Acad Year                                                                                                    | 2016 - 2017 • File Type Payment • |  |  |
| Select File Browse No file selected.                                                                                                    |                                   |  |  |
| Privacy Policy Copyright 2000-2016, California Student Aid Commission Contact Us                                                                                                    |                                   |  |  |
| MCS Data Transfer Menu – File Upload Screen                                                                                                    |                                   |  |  |

13. If the Academic Year, File Type, and File are not selected, the system will display an exception

message.

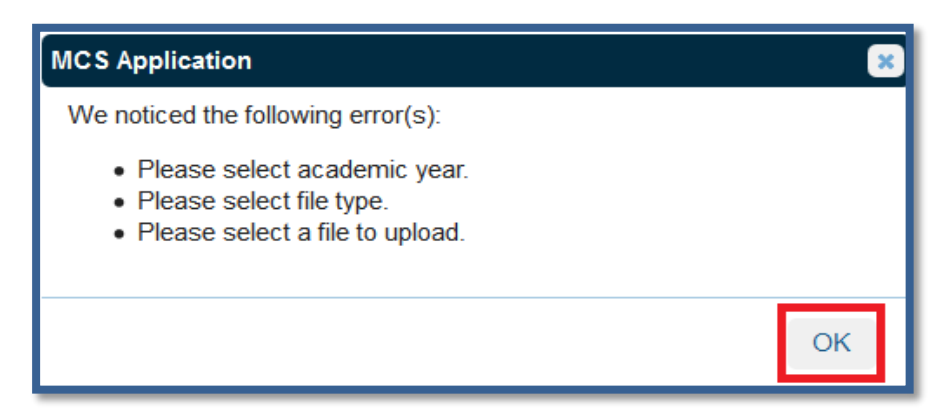

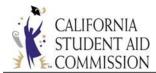

- 14. Select the **OK** button.
- 15. The system will display the *MCS File Upload* screen.
- 16. Select the *Academic Year*, *File Type* and *File* to upload.
- 17. If the file type does not comply with file format requirements, the system will display an

exception message.

**Note:** The file format **must** be a **fixed field length text file** with an encoding of **ANSI** and shall **not** exceed 25MB

- 18. Select the *OK* button.
- 19. The system will display the *MCS File Upload* screen.
- 20. Correct the *File Format* so that it complies with the requirements.
- 21. Select the corrected file to re-upload.

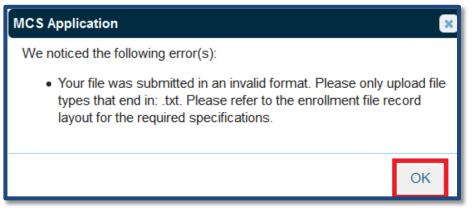

- MCS File Upload Screen File Format Exception Message
- If the file passes the file format validation, the system will display the MCS Successful Upload dialogue box.
- 23. Select the **OK** button.

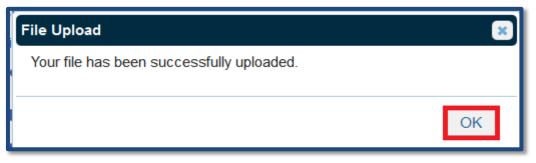

MCS File Upload Screen – Successful Upload Message

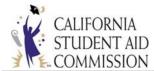

24. The system will display the MCS File Upload Status embedded panel which provides a high

level overview of the file status.

• Note: There are no invalid records for this file.

|                                          | -                                               |                   |
|------------------------------------------|-------------------------------------------------|-------------------|
| File Type must be .txt.                  |                                                 |                   |
| Enter the file path and name of you      | file (Use the Browse button to find your file). |                   |
| Click the Upload button to start this    | operation.                                      |                   |
| If the file validation fails, no data wi | I be uploaded. Please correct error and upload. |                   |
|                                          |                                                 |                   |
| Please ensure your file encoding is      | ANSI.                                           |                   |
|                                          |                                                 |                   |
| hool ID 00131200 Aca                     | Year 2016 - 2017                                | File Type Payment |
|                                          |                                                 |                   |
|                                          |                                                 | _                 |
| File Upload Status                       |                                                 |                   |
| File Name:                               | MCSP-2016-00131200-PYMTTESTFILE.T               | хт                |
| File Size:                               | 2.13 KB                                         |                   |
| Academic Year:                           | 2016 - 2017                                     |                   |
| File Header:                             | ОК                                              |                   |
| File Footer:                             | ОК                                              |                   |
| Total Records:                           | 6                                               |                   |
| Valid Records:                           | 6                                               |                   |
|                                          | 2                                               |                   |
| Invalid Records:                         | 0                                               |                   |

MCS File Upload Screen – Successful File Upload Status

25. If the file fails field level validation, the system will reject the file and display an exception

message. The file **must** be corrected and the **entire file** must be **uploaded** again.

26. Select the *OK* button.

| File Upload                                                         | ×             |
|---------------------------------------------------------------------|---------------|
| File validation has failed. Please correct errors and upload again. | d entire file |
|                                                                     | ОК            |

MCS File Upload Screen – Validation Failure Exception Message

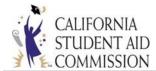

27. The system will display the *File Upload Status* embedded panel which provides a high level

overview of the file status.

- 28. Review the file status details.
- 29. The system will display the *Get Error Report* button **only** when invalid records are discovered

in the file.

30. Select the Get Error Report button.

| File Upload                                                                                                    |                                 |                   |  |  |  |
|----------------------------------------------------------------------------------------------------|---------------------------------|-------------------|--|--|--|
| <ul> <li>File Type must be .txt.</li> <li>Enter the file path and name of your file (Use the Browse button to find your file).</li> <li>Click the Upload button to start this operation.</li> <li>If the file validation fails, no data will be uploaded. Please correct error and upload.</li> <li>Please ensure your file encoding is ANSI.</li> </ul> |                                 |                   |  |  |  |
| School ID 00131200 Acad Year                                                                                                    | 2016 - 2017                     | File Type Payment |  |  |  |
| Select File Browse No file selected.                                                                                                    |                                 |                   |  |  |  |
| File Upload Status                                                                                                    |                                 |                   |  |  |  |
| File Name:                                                                                                    | MCSP-2016-00131200-PymtFile.TXT |                   |  |  |  |
| File Size:                                                                                                    | 2.12 KB                         |                   |  |  |  |
| Academic Year:                                                                                                    | 2016 - 2017                     |                   |  |  |  |
| File Header: Error                                                                                                    |                                 |                   |  |  |  |
| File Footer:                                                                                                    | Error                           |                   |  |  |  |
| Total Records:                                                                                                    | 6                               |                   |  |  |  |
| Invalid Records:                                                                                                    | Valid Records: 5                |                   |  |  |  |
|                                                                                                    | Get Error Report                |                   |  |  |  |

MCS File Upload Screen – File Upload Invalid Status

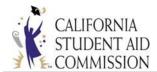

- 31. The system will display the *MCS Payment File Format Exception Report* dialogue box.
- 32. Select the *OK* button.

| Opening MCS Payment File Exception Report.txt                  |  |  |  |
|----------------------------------------------------------------|--|--|--|
| You have chosen to open:                                       |  |  |  |
| MCS Payment File Exception Report.txt                          |  |  |  |
| which is: TXT file (2.1 KB)                                    |  |  |  |
| from: http://webtest.csac.ca.gov                               |  |  |  |
| What should Firefox do with this file?                         |  |  |  |
| Open with Notepad++ : a free (GNU) source code editor ▼        |  |  |  |
|                                                                |  |  |  |
| Do this <u>a</u> utomatically for files like this from now on. |  |  |  |
| OK Cancel                                                      |  |  |  |

MCS Invalid File Upload – Exception Report Dialogue Box

33. The system will display the *MCS Payment File Format Exception Report* which provides the details of the errors for each of the invalid records.

34. Correct the invalid records in the file and resubmit the **<u>entire</u>** file.

|                                                                                 | MCS Payment F           | IA STUDENT AID COMMISSION<br>File Format Exception Report<br>IV OF CA - BERKELEY |       | 11/14/2016 1:40:24 FM |
|---------------------------------------------------------------------------------|-------------------------|----------------------------------------------------------------------------------|-------|-----------------------|
| File Header/Footer error:                                                       |                         |                                                                                  |       |                       |
| MCSP09 00131200SUNIV OF CA - BERKELEY<br>Incorrect length of file header        | 201611142016            |                                                                                  |       |                       |
| MCFT09 00131200SUNIV OF CA - BERKELEY<br>Incorrect length of file footer        | 20161114201600000000006 |                                                                                  |       |                       |
| Transaction line error:<br>00131212016111111113ADDLE LEVI<br>Line length error. | J19960826021            | 3                                                                                | 00000 |                       |
|                                                                                 |                         |                                                                                  |       |                       |

MCS Invalid File Upload – Exception Report

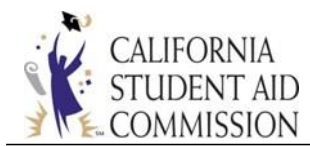

# 2.4 USING THE ONLINE PAYMENT ROSTER:

- 1. Navigate to the <u>WebGrants System</u> login page.
  - ✤ For detailed log-in instructions, refer back to Sections 2.1 and 2.3
- 2. Select the *Middle Class Scholarship* menu then select *MCS Roster*.

| California Student Aid Commission<br>WebGrants System                       | Portal Menu Middle Class Scholarship Tools, Help, Sign Out                                                                   |
|-----------------------------------------------------------------------------|----------------------------------------------------------------------------------------------------|
| Welcome! SEK_SCHL<br>To the Middle Class Scholarship Menu                   | The last time you logged on to this system was: 09/03/2014 12:55:40 pm<br>Number of failed attempts since your last login: 0 |
| Please contact your School's System Administrator if you need access to add | tional screens.                                                                                                    |
| Middle Class Scholarship Menu                                               | Account Information                                                                                                    |
| MCS - Data Transfer                                                         | View Your Account Details                                                                                                    |
| MCS - Student Info                                                          | Help With Your Account                                                                                                    |
| MCS - Roster                                                                |                                                                                                    |
|                                                                             |                                                                                                    |
|                                                                             |                                                                                                    |
|                                                                             | alifornia Student Aid Commission Contact Us                                                                                  |
| Revision: 9 Date:                                                           | 12/14/2009 11:43:03 AM                                                                                                    |
|                                                                             |                                                                                                    |

- WebGrants System Middle Class Scholarship Menu
- 3. The system will display the *MCS Roster Menu* screen.
- 4. Select MCS Display Roster.

| California Student Aid C<br>WebGrants System | ommission MCS - Data Transfer MCS - Student Info MCS - Roster                                                  | Portal Menu Middle Class Scholarship Tools, Help, Sign Out |
|----------------------------------------------|----------------------------------------------------------------------------------------------------|------------------------------------------------------------|
| MCS - Roster MCS Display Roster              |                                                                                                    |                                                            |
| MCS - Roster Menu<br>MCS Display Roster      |                                                                                                    |                                                            |
|                                              | Privacy Policy Copyright 2000-2014, California Student Aid Commiss<br>Revision: 9 Date: 12/14/2009 11:43:03 AM | sion Contact Us                                            |

MCS Roster Menu – MCS Display Roster Menu

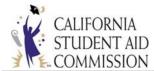

- 5. The system will display the *Middle Class Scholarship School Roster* screen.
- Select the School ID, Acad Year and enter a Search ID (either SSN or CSAC ID) or enter the First Name or Last Name to search.

| Middle Class Scholarship - School Roster                                                                                                    |                         |                                          |  |  |  |  |
|----------------------------------------------------------------------------------------------------|-------------------------|------------------------------------------|--|--|--|--|
| <ul> <li>Enter the School ID for Search.</li> <li>Enter the SSN/CSAC ID or First Name or Last Name to refine the Search results.</li> <li>Partial first name with minimum 3 characters.</li> <li>Partial last name with minimum 2 characters.</li> </ul> |                         |                                          |  |  |  |  |
| School ID 00114700                                                                                                    | Acad Year 2016 - 2017 💌 | Search ID SSN 💌                          |  |  |  |  |
| First Name                                                                                                    | Last Name               | Recertify Only Search                    |  |  |  |  |
|                                                                                                    |                         |                                          |  |  |  |  |
|                                                                                                    |                         |                                          |  |  |  |  |
|                                                                                                    | MCS S                   | chool Roster Screen (main search screen) |  |  |  |  |

- 7. Click the *Search* button.
- 8. The system will generate a list of the search results. Click on a row to access the student's roster information.

| School ID 0011470 | 00 A    | cad Year 2016 - 2017 🔻 | Search ID  | SN 🔻        |
|-------------------|---------|------------------------|------------|-------------|
| First Name        | La      | ast Name               | Recertify  | Only Search |
| SSN               | CSAC ID | Last Name              | First Name | DOB         |
|                   |         |                        |            |             |
|                   |         |                        |            |             |
|                   |         |                        |            |             |

MCS School Roster Screen – Student Roster List

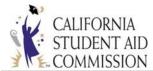

9. The system will generate an error message if the SSN/CSAC ID, First Name or Last

*Name* is missing and/or the search criteria is invalid.

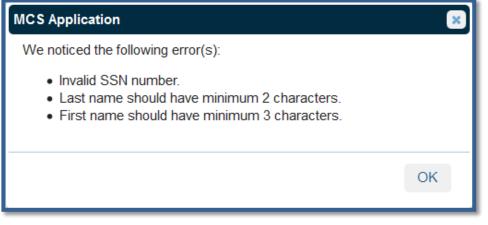

MCS School Roster Screen - Missing Search Criteria Error Screen

- 10. The system will display the *Middle Class Scholarship Online Payment Roster*, showing *Demographic Information, Annual Data* and *Term* level data.
- 11. Verify the *Demographic Information* and *Annual Data*.
- 12. If the student's annual data is incorrect, submit a *Correction* first rather than a payment.
- 13. If the student's annual data is correct, proceed with applying a payment.

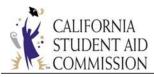

| De                    | emographic Information            | Annual Data                                   |
|-----------------------|-----------------------------------|-----------------------------------------------|
|                       |                                   | Open Terms: Fall, Winter, Spring              |
| C SAC ID:             |                                   | Total Income: \$75,223                        |
| S SN No:              | XXX - XX - 4267                   | Federal Aid: \$0                              |
| DOB:                  |                                   | Institutional Aid: \$0                        |
| Cal Grant Award:      | \$0 Total Elig-%: 400.00          | State Aid: \$0                                |
| Annual Tuition/Fees:  | \$5,472 Used Elig-%: 0.00         | ISIR Tran #: 02                               |
| Annual Award:         | \$1,644 Remain Elig-%: 400.00     | Eligibility Change: SELECT    Payment History |
| Asset Amount:         | \$143,000 Year Entered: 2016      |                                               |
| TCP/5th Yr-Indicator: |                                   |                                               |
| Education Level:      | 1st year, attended college before |                                               |
|                       | Transaction Type: Co              | rrection 💿 Payment 💿                          |
|                       | FALL TERM                         | SPRING TERM                                   |
|                       | Enrollment Status:                | Enrollment Status                             |
|                       | Term Award Amount \$822           | Term Award Amount \$822<br>[\$822]            |
|                       | Adj. Reason Code                  | Adj. Reason Code SELECT 💌                     |
|                       | Amount Paid/Verified              | Amount Paid/Verified                          |
|                       | Tuition/Fees [\$2,736]            | Tuition/Fees [\$2,736]                        |
|                       | Federal Aid [\$0]                 | Federal Aid [\$0]                             |
|                       | Institutional Aid [ \$0 ]         | Institutional Aid [ \$0 ]                     |
|                       | State Aid [\$0]                   | State Aid [\$0]                               |
|                       | Payment Status: Not Reconciled    | Payment Status: Not Reconciled                |
|                       | Save                              | lack Reset                                    |

MCS School Roster Menu – Online Payment Roster Screen

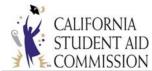

Click on the *Payment* radio button. Under *Fall Term*, select the *Enrollment Status* of the student: FT - (Pay), Less than Half-time (Do Not Pay), Not Enrolled or HT – (Pay). Only students attending Half-time or more will qualify for a payment.

| D                     | emographic l      | Information      |              |                     | Annual Data          |                 |
|-----------------------|-------------------|------------------|--------------|---------------------|----------------------|-----------------|
|                       |                   |                  |              | Open Terms:         | Fall, Winter, Spring |                 |
| C SAC ID:             |                   |                  |              | Total Income:       | \$75,223             |                 |
| S SN No:              | XXX - XX - 4267   |                  |              | Federal Aid:        | \$0                  |                 |
| DOB:                  |                   |                  |              | Institutional Aid:  | \$0                  |                 |
| Cal Grant Award:      | \$0               | Total Elig-%:    | 400.00       | State Aid:          | \$0                  |                 |
| Annual Tuition/Fees:  | \$5,472           | Used Elig-%:     | 0.00         | ISIR Tran #:        | 02                   |                 |
| Annual Award:         | \$1,644           | Remain Elig-%:   | 400.00       | Eligibility Change: | SELECT 💌             | Payment History |
| Asset Amount:         | \$143,000         | Year Entered:    | 2016         |                     |                      |                 |
| TCP/5th Yr-Indicator: |                   |                  |              |                     |                      |                 |
| Education Level:      | 1st year, attende | d college before |              |                     |                      |                 |
|                       |                   | Transacti        | on Type: Cor | rection 💿 Paym      | ent 💿                |                 |
|                       |                   |                  |              |                     |                      |                 |

| FAL                                                                      | L TERM                                                                            | SPRI                                                               | NG TERM        |
|--------------------------------------------------------------------------|-----------------------------------------------------------------------------------|--------------------------------------------------------------------|----------------|
| Enrollment Status:                                                       | SELECT                                                                            | Enrollment Status                                                  | SELECT         |
| Term Award Amount<br>[\$822]<br>Adj. Reason Code<br>Amount Paid/Verified | SELECT<br>FT - (Pay)<br>Less Than HT - (Do Not Pay)<br>Not Enrolled<br>HT - (Pay) | rm Award Amount<br>822]<br>Ij. Reason Code<br>Amount Paid/Verified | \$822          |
| Tuition/Fees<br>[\$2,736]<br>Federal Aid                                 |                                                                                   | Tuition/Fees<br>[ \$2,736 ]<br>Federal Aid                         |                |
| [\$0]<br>Institutional Aid<br>[\$0]                                      |                                                                                   | [\$0]<br>Institutional Aid<br>[\$0]                                |                |
| State Aid [\$0]                                                          |                                                                                   | State Aid<br>[ \$0 ]                                               |                |
| Payment Status:                                                          | Not Reconciled                                                                    | Payment Status:                                                    | Not Reconciled |
|                                                                          | Save Ba                                                                           | ck Reset                                                           |                |

**MCS Online Payment Roster Screen** 

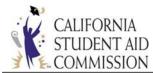

15. Once the student's *Enrollment Status* has been selected, the system will

automatically populate the Amount Paid/Verified field under Fall Term with the

payment amount.

16. If the *Enrollment Status* and payment amount is correct, click on the *Save* button to apply the payment(s).

| Transaction Type: Correction 💿 Payment 💿 |                                |                                    |  |  |  |  |
|------------------------------------------|--------------------------------|------------------------------------|--|--|--|--|
|                                          | FALL TERM                      | SPRING TERM                        |  |  |  |  |
|                                          | Enrollment Status: FT - (Pay)  | Enrollment Status SELECT 💌         |  |  |  |  |
|                                          | Term Award Amount \$822        | Term Award Amount \$822<br>[\$822] |  |  |  |  |
|                                          | Adj. Reason Code SELECT 💌      | Adj. Reason Code SELECT 🔻          |  |  |  |  |
|                                          | Amount Paid/Verified \$822     | Amount Paid/Verified               |  |  |  |  |
|                                          | Tuition/Fees [\$2,736]         | Tuition/Fees [\$2,736]             |  |  |  |  |
|                                          | Federal Aid [\$0]              | Federal Aid [\$0]                  |  |  |  |  |
|                                          | Institutional Aid [\$0]        | Institutional Aid [\$0]            |  |  |  |  |
|                                          | State Aid [\$0]                | State Aid [\$0]                    |  |  |  |  |
|                                          | Payment Status: Not Reconciled | Payment Status: Not Reconciled     |  |  |  |  |
|                                          | Save Back Reset                |                                    |  |  |  |  |

MCS Online Payment Roster Screen – Term Level Section

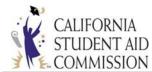

17. After you click *Save*, the system will generate a pop-up box confirming the transaction has been saved. Click "OK" to proceed.

| FA                                               | L TERM         |     | SPR                                                          | ING TERM       |
|--------------------------------------------------|----------------|-----|--------------------------------------------------------------|----------------|
| Enrollment Status:                               | FT - (Pay) 🔻   | ]   | Enrollment Status                                            | SELECT 🔻       |
| Term Award Amount<br>[\$822]<br>Adj. Reason Code | SELECT         |     | Term Award Amount<br>Payment Roster -<br>nsaction saved succ | Save           |
| Amount Paid/Verified                             | \$822          | IIa | insaction saved succ                                         | coordiny.      |
| Tuition/Fees<br>[\$2,736]                        |                |     |                                                              |                |
| Federal Aid<br>[\$0]                             |                |     | [\$0]                                                        |                |
| Institutional Aid<br>[ \$0 ]                     |                |     | Institutional Aid [\$0]                                      |                |
| State Aid [\$0]                                  |                |     | State Aid [\$0]                                              |                |
| Payment Status:                                  | Not Reconciled |     | Payment Status:                                              | Not Reconciled |
|                                                  | Save           | Ba  | ck Reset                                                     |                |

#### **DELETE BUTTON:**

- 18. If you made a mistake and would like to delete the transaction, pull up the student's roster record again and click on the *Payment* radio button. The *Delete* button will appear in order to proceed with deleting the transaction.
  - The delete button will only appear on a roster where a transaction has been submitted, but not reconciled. This is indicated by the Payment Status at the bottom of each term. The Payment Status will display as "Not Reconciled" in red lettering.

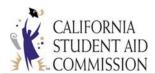

#### PAYMENT AND CORRECTION GUIDE

| De                    | emographic Information             | Annual Data                      |                 |
|-----------------------|------------------------------------|----------------------------------|-----------------|
|                       |                                    | Open Terms: Fall, Winter, Spring |                 |
| C SAC ID:             |                                    | Total Income: \$75,223           |                 |
| S SN No:              | XXX - XX - 4267                    | Federal Aid: \$0                 |                 |
| DOB:                  |                                    | Institutional Aid: \$0           |                 |
| Cal Grant Award:      | \$0 Total Elig-%: 400.00           | State Aid: \$0                   |                 |
| Annual Tuition/Fees:  | \$5,472 Used Elig-%: 0.00          | ISIR Tran #: 02                  |                 |
| Annual Award:         | \$1,644 Remain Elig-%: 400.00      | Eligibility Change:              | Payment History |
| Asset Amount:         | \$143,000 Year Entered: 2016       |                                  | - ament mistory |
| TCP/5th Yr-Indicator: |                                    |                                  |                 |
| Education Level:      | 1st year, attended college before  |                                  |                 |
|                       |                                    | rection © Payment                | Delete          |
|                       |                                    |                                  | Delete          |
|                       | FALL TERM                          | SPRING TERM                      |                 |
|                       | Enrollment Status: FT - (Pay)      | Enrollment Status SELECT         |                 |
|                       | Term Award Amount \$822<br>[\$822] | Term Award Amount \$822          |                 |
|                       | Adj. Reason Code SELECT            | Adj. Reason Code SELECT          |                 |
|                       | Amount Paid/Verified \$822         | Amount Paid/Verified             |                 |
|                       | Tuition/Fees [\$2,736]             | Tuition/Fees [\$2,736]           |                 |
|                       | Federal Aid [\$0]                  | Federal Aid [\$0]                |                 |
|                       | Institutional Aid [\$0]            | Institutional Aid [\$0]          |                 |
|                       | State Aid [\$0]                    | State Aid                        |                 |
|                       | Payment Status: Not Reconciled     | Payment Status: Not Reconciled   |                 |
|                       | Save                               | ack Reset                        |                 |

19. After you click Delete, the system will generate a confirmation message. Click **OK** to proceed.

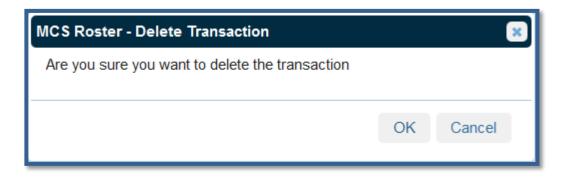

MCS Online Payment Roster Screen – Delete Button Confirmation Message

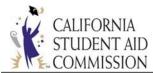

#### **RESET BUTTON:**

- 20. The system will return you to the *Middle Class Scholarship School Roster* screen.
- 21. Selecting the "Reset" button will remove/clear out any data that you have entered, prior to saving the transaction.

| Transaction Type: Correction   Payment |                                    |  |  |  |
|----------------------------------------|------------------------------------|--|--|--|
| FALL TERM                              | SPRING TERM                        |  |  |  |
| Enrollment Status: SELECT V            | Enrollment Status                  |  |  |  |
| Term Award Amount \$822<br>[\$822]     | Term Award Amount \$822<br>[\$822] |  |  |  |
| Adj. Reason Code Eligibility           | Adj. Reason Code SELECT            |  |  |  |
| Amount Paid/Verified \$0               | Amount Paid/Verified               |  |  |  |
| Tuition/Fees [\$2,736]                 | Tuition/Fees [\$2,736]             |  |  |  |
| Federal Aid \$ 125                     | Federal Aid [\$0]                  |  |  |  |
| Institutional Aid [ \$0 ]              | Institutional Aid [ \$0 ]          |  |  |  |
| State Aid [\$0]                        | State Aid [\$0]                    |  |  |  |
| Payment Status: Not Reconciled         | Payment Status: Not Reconciled     |  |  |  |
|                                        | Payment Status: Not Reconciled     |  |  |  |

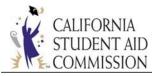

#### **BACK BUTTON:**

22. Selecting the "Back" button will return you to the list of students under the main MCS

School Roster screen.

|                 | Transaction Type: Correction 💿 Payment 💿 |                                    |  |  |  |
|-----------------|------------------------------------------|------------------------------------|--|--|--|
|                 | FALL TERM                                | SPRING TERM                        |  |  |  |
|                 | Enrollment Status:                       | Enrollment Status SELECT 🔻         |  |  |  |
|                 | Term Award Amount \$822<br>[\$822]       | Term Award Amount \$822<br>[\$822] |  |  |  |
|                 | Adj. Reason Code Fees                    | Adj. Reason Code SELECT            |  |  |  |
|                 | Amount Paid/Verified \$0                 | Amount Paid/Verified               |  |  |  |
|                 | Tuition/Fees \$ 1,368<br>[\$2,736]       | Tuition/Fees [\$2,736]             |  |  |  |
|                 | Federal Aid 5                            | Federal Aid [\$0]                  |  |  |  |
|                 | Institutional Aid [\$0]                  | Institutional Aid [\$0]            |  |  |  |
|                 | State Aid [\$0]                          | State Aid [\$0]                    |  |  |  |
|                 | Payment Status: Not Reconciled           | Payment Status: Not Reconciled     |  |  |  |
|                 |                                          |                                    |  |  |  |
| Save Back Reset |                                          |                                    |  |  |  |

| Middle Class Scholarship - School Roster                                                                                                    |         |                        |                     |                       |  |  |  |  |
|----------------------------------------------------------------------------------------------------|---------|------------------------|---------------------|-----------------------|--|--|--|--|
| <ul> <li>Enter the School ID for Search.</li> <li>Enter the SSN/CSAC ID or First Name or Last Name to refine the Search results.</li> <li>Partial first name with minimum 3 characters.</li> <li>Partial last name with minimum 2 characters.</li> </ul> |         |                        |                     |                       |  |  |  |  |
| School ID 00114700                                                                                                    | Ad      | cad Year 2016 - 2017 💌 | Search ID Search ID | 5N 💌                  |  |  |  |  |
| First Name                                                                                                    |         | st Name                | Recertify (         | Recertify Only Search |  |  |  |  |
| SSN                                                                                                    | CSAC ID | Last Name              | First Name          | DOB                   |  |  |  |  |

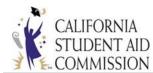

# MCS CORRECTION PROCESS GUIDELINES

# 3.1 INTRODUCTION:

The *MCS Correction* process is used to update student award information. Due to the limited funding available, CSAC must recalculate each student's award and provide any revised award values to the campus. The process of submitting corrections will allow CSAC to maintain and monitor the funding level each year, and ensure the program is not over subscribed. The two methods that will be available to submit corrections are the batch file upload process and the Online Payment Roster screen functionality.

# 3.2 MCS CORRECTION PROCESS GENERAL GUIDELINES:

When a student has been awarded the MCS, but new information is available that may affect the student's eligibility or award, the campus must follow the correction process in order to have CSAC recalculate that student's award. In general, the following hierarchy of changes should be applied:

1) Annual level changes, such as a student's total income, should be submitted before term level changes or payment transactions.

2) Term level changes, such as a student's tuition and fees, should be submitted before payment transactions.

a. Term level corrections can only be made for terms that are currently open. For example, a campus will only be able to submit changes for the Fall term since the Winter and Spring terms are closed.

3) Payment transactions should only be applied once a student's award information has been verified as accurate.

Campus staff may utilize either of the following methods to submit corrections to awarded MCS students:

- 1) Batch File Upload Process
- 2) Online Payment Roster Screen

Both methods will be reconciled during the week-end processing. Changes will be available the following Monday.

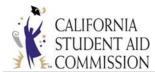

# 3.3 MCS CORRECTION BATCH FILE UPLOAD:

Uploading correction records for MCS follows the same process as 2.3 – Uploading the MCS Payment File. When uploading corrections, a campus will select the "Payment" File Type. Within the file record layout, field 42 (Transaction Type), would be changed from a "P" – for Payment Information to a "C" – for Correction.

General Rules for uploading corrections via the payment file:

1) Correction and Payment transactions may be submitted within the same file, **but not for the same record** within the same week. The system will only apply one or the other or possibly reject both transaction types.

2) When submitting a correction for a student, you may only submit an Annual level correction **OR** a Term level correction within the same file. Annual and Term level correction cannot be submitted for the same student record in the same file or else the transactions will be rejected.

- a. When possible, please follow the correction process hierarchy to determine which correction to submit first (3.2).
- b. Multiple term level corrections are allowed within the same week.
- 3) Corrections may only be submitted for "open" terms.

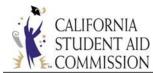

# 3.3.1 CORRECTION FIELDS:

When submitting corrections via a batch file upload, if any of the following fields are provided in the file, CSAC's system will assume a student's MCS award should be recalculated:

# Annual Level Changes:

Should be performed when the campus has updated information on total income, federal financial aid, institutional aid and state aid that could potentially impact the student's MCS award eligibility and amount. When annual level corrections are submitted, CSAC will recalculate the student's MCS award during the weekly process and update the MCS roster accordingly the following Monday.

**Field #11 – Total Income:** Only provide a value in this field if you are submitting a correction to previously reported Total Income. In addition to submitting a value in field 11, a value of "3" should be submitted in field 41 (noting a change in eligibility), and a value of "C" should be reported in field 42 (noting the Transaction Type as a "Correction").

Following the processing of the new total income value, the student will be re-evaluated for their MCS award. If the student remains eligible, and their award value has gone up or down, new information will be available to the campus the following Monday. If the change in total income results in a student no longer being eligible for their MCS award, the student will be removed from the roster.

**Field #12 – Student's Federal Aid:** Only provide a value in this field if you are submitting a correction to previously reported Federal Aid. In addition to submitting a value in field #12, a value of "3" should be submitted in field 41 (noting a change in eligibility), and a value of "C" should be reported in field 42 (noting the Transaction Type as a "Correction").

Following the processing of the new student's Federal Aid, the student will be re-evaluated for their MCS award. If the student remains eligible, and their award value has gone up or down, new information will be available to the campus the following Monday. If the change in Federal Aid results in a student no longer being eligible for their MCS award, the student will be removed from the roster.

**NOTE**: As a reminder, when reporting State Aid, at the annual or term level, Cal Grant awards should be **EXCLUDED** from any value reported by the campus. CSAC will identify if a student has a Cal Grant and factor that in during the award calculation.

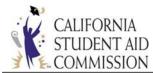

**Field #13 – Student's Institutional Grants and Fee Waivers:** Only provide a value in this field if you are submitting a correction to previously reported Institutional Grants and Fee Waivers. In addition to submitting a value in field #13, a value of "3" should be submitted in field 41 (noting a change in eligibility), and a value of "C" should be reported in field 42 (noting the Transaction Type as a "Correction").

Following the processing of the new student's Institutional Grants and Fee Waivers, the student will be re-evaluated for their MCS award. If the student remains eligible, and their award value has gone up or down, new information will be available to the campus on the following Monday. If the change in Institutional Grants and Fee Waivers results in a student no longer being eligible for their MCS award, the student will be removed from the roster.

**Field #14 – Student's State Aid:** Only provide a value in this field if you are submitting a correction to previously reported State Aid. In addition to submitting a value in field #14, a value of "3" should be submitted in field 41 (noting a change in eligibility), and a value of "C" should be reported in field 42 (noting the Transaction Type as a "Correction").

Following the processing of the new student's State Aid, the student will be re-evaluated for their MCS award. If the student remains eligible, and their award value has gone up or down, new information will be available to the campus the following Monday. If the change in State Aid results in a student no longer being eligible for their MCS award, the student will be removed from the roster.

**Field #41 – Eligibility Change (for Academic Year):** This field is always used when making corrections at an annual level. If there is a value provided in this field, then a value of "C" should be reported in field 42 (noting the Transaction Type as a "Correction").

If the data value submitted is 1, 2, 4, 5 or 7 (Post Bacc, SAP, Not Enrolled, Other or Over Asset Ceiling), this will result in the student being withdrawn from the campus roster. If a payment exists for this student, the school is responsible for determining whether or not the student should have received all or part of the payment. The school shall address the payment change **PRIOR** to submitting one of these values. By submitting one of these values, the student is considered no longer eligible for the MCS award unless other information is received by CSAC. The student's MCS award will be withdrawn, and the student will be removed from the roster.

If the data value submitted is 3 (Eligibility), then the school is required to provide one or more values in fields 11 through 14 (Total Income, Federal Aid, Institutional Aid, State Aid). CSAC will use that new information to recalculate the student's award. If no new value is provided in one of the additional fields, then the recalculation will be performed using the existing values previously submitted.

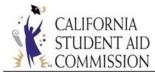

If the data value submitted is 8 (Add Teacher Credential Program/5<sup>th</sup> Year Program Flag), CSAC will recalculate the student's award amount at the annual level using the stored amounts designated for the program by segment type.

If the data value submitted is 9 (Remove TCP/5<sup>th</sup> Year Program), CSAC will recalculate the student's award amount at the annual level using the standard Tuition/Fees amount for the segment type.

# Annual Level Corrections – When Payments are Reconciled:

If a school submits a **data value of 1, 2, 4, 5 or 7** (Post Bacc, SAP, Not Enrolled, Other or Over Asset Ceiling) this will result in the student being withdrawn from the campus roster. If a payment exists for this student, the school is responsible for determining whether or not the student should have received all or part of the payment. The school must address the payment change **PRIOR** to submitting one of the values. By submitting one of these values, the student is considered no longer eligible for the MCS award unless other information is received by CSAC. The student's MCS award will be withdrawn, and the student will be removed from the roster.

If the **data value submitted is a 3**, **8 or 9** (Eligibility, Add Teacher Credential Program/5<sup>th</sup> Year Program Flag or Remove TCP/5<sup>th</sup> Year Program) and a payment exists for this student, the award will be recalculated and the school will be required to recertify the payment amount.

**NOTE:** This includes records where the eligibility change or recalculation process results in the student no longer being eligible for MCS Award consideration. In these cases, the student's MCS award will be set to \$0.00, and the school will be required to recertify the \$0.00 payment amount. After the recertification takes place, the student will be removed from the campus roster.

#### **Term Level Changes:**

These changes should be performed when the campus needs to update information on a specific term's tuition, federal financial aid, institutional aid and state aid. CSAC will recalculate the student's MCS award for that term only during the weekly process and update the MCS roster accordingly the following Monday. After the recalculation, the term amounts may not equal since a specific term was re-evaluated. However, the sum of all terms amount will equal the annual MCS award amount.

Field #22/29/36 – Fall/Winter/Spring Adjustment Reason Code: Used to indicate term adjustment reasons. Valid content includes numeric values 1, 2, 3, 4, 5 and 7. Value 6 is used by CSAC to alert the campus that the term's payment amount requires recertification. Adjustment reason code 8 (Add TCP) is no longer available at the term level.

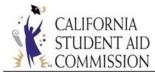

If the school provides a value of **3 or 4 (Eligibility or Fees)**, then a value of "C" must also be submitted in field 42 (Transaction Type). If not, then the record will be rejected. If selecting 3 or 4, values must also be reported in fields 23-26/30-33/37-40. CSAC will use the new reported information to recalculate the student's award for the applicable term. The Annual Award Amount will be adjusted to reflect the new term amount.

If the school provides a value of **1**, **2**, **5 or 7 (Post Bacc, SAP, Refund/Adjusted Payment or Other)**, then a value of "P" must also be submitted in field 42 (Transaction Type). If not, then the record will be rejected.

If the school submits a value of **1**, **2**, **or 7** (Post Bacc, SAP or Other), then the school must also submit a value of zero in field 21/28/35 (Fall/Winter/Spring MCS Award Payment). This indicates that the student is not eligible for the term and should not be paid for the Fall/Winter/Spring term and should remain on their roster.

If a payment has already been made for this student, the difference between the previous payment amount and the "zero" payment amount will be taken into consideration during the school reconciliation process.

**Field #23/30/37 – Fall/Winter/Spring Tuition/Fee Amount:** Used to adjust a student's term specific Tuition/Fee amount.

CSAC will provide a value in this field based on the reported tuition and fees for UC and CSU campuses. The annual value is then divided by the applicable term amounts specific to your campus.

If a different value is reported in this field by the campus, it cannot exceed the Tuition/Fee amount for the term. When reporting changes to the term Tuition/Fee amounts, you must also indicate a "C" in field 42 to indicate the transaction type is a Correction. In addition to field 42, an adjustment reason code of 4 (Fees) must be indicated in field 22/29/36 (for the Fall/Winter/Spring term). Adjustment reason code of 3 (Eligibility) may also be used but the Fees code of 4 is preferred when making updates to the student's Tuition/Fee at the term level.

CSAC will use the new values reported to recalculate the student's MCS award.

**Field #24/31/38 – Fall/Winter/Spring Federal Aid Amount:** Used to adjust a student's term specific Federal Aid amount.

CSAC will provide a value in this field (the annual Federal Aid amount divided by the number of terms).

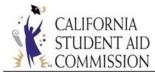

If a different value is reported in this field by the campus, it cannot exceed the annual Federal Aid amount. When reporting changes to the term Federal Aid amounts, you must also indicate a "C" in field 42 to indicate the transaction type is a Correction. In addition to field 42, an adjustment reason code of 3 (Eligibility) must also be reported in field 22/29/36 (for the Fall/Winter/Spring term).

CSAC will use the new values reported to recalculate the student's MCS award.

**Field #25/32/39 – Fall/Winter/Spring Institutional Aid Amount:** Used to adjust a student's term specific Institutional Aid amount.

CSAC will provide a value in this field (the annual Institutional Aid Amount divided by the number of terms).

If a different value is reported in this field by the campus, it cannot exceed the annual Institutional Aid amount. When reporting changes to the term Institutional Aid amounts, you must also indicate a "C" in field 42 to indicate the transaction type is a Correction. In addition to field 42, an adjustment reason code of 3 (Eligibility) must also be reported in field 22/29/36 (for the Fall/Winter/Spring term).

CSAC will use the new values reported to recalculate the student's MCS award.

**Field #26/33/40 – Fall/Winter/Spring State Aid Amount:** Used to adjust a student's term specific State Aid amount (excluding Cal Grant).

CSAC will provide a value in this field (the annual State Aid amount divided by the number of terms).

If a different value is reported in this field by the campus, it cannot exceed the annual State Aid amount. When reporting changes to the term State Aid amounts, you must also indicate a "C" in field 42 to indicate the transaction type is a Correction. In addition to field 42, an adjustment reason code of 3 (Eligibility) must also be reported in field 22/29/36 (for the Fall/Winter/Spring term).

CSAC will use the new values reported to recalculate the student's MCS awards.

**NOTE**: As a reminder, when reporting State Aid, at the annual or term level, Cal Grant awards should be **EXCLUDED** from any value reported by the campus. CSAC will identify if a student has a Cal Grant and factor that in during the award calculation.

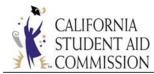

## Term Level Corrections – When Payments are Reconciled:

If the **data value submitted is 3 or 4 (Eligibility or Fees)** and a payment exists for the student, the term award will be recalculated and the school will be required to recertify the payment amount.

When applying the recertify amount for a "Recertify Payment," the payment cannot be greater than the recalculated Term Award Amount. The amount must be less than or equal to the Term Award Amount.

**NOTE**: This includes records where the Eligibility/Fee change recalculation process results in an MCS Term Award amount = \$0.00. In the instances where this particular term is the only term that the student is attending, the student's annual MCS award will also be set to \$0.00, and the school will be required to recertify the \$0.00 payment amount. After the recertification takes place, the student will be removed from the school's roster.

# 3.3.2 RECERTIFY PAYMENTS:

Students who have payments in a "Recertify Payment" status can be searched through the *Online Payment Roster Screen* or found in the *MCS Roster File Report*. To recertify means the campus needs to go in and verify the new payment amount. Recertify happens when the student was previously paid for the term(s) and a correction was applied at the annual and/or term level. The MCS/Cal Grant match process could also cause payments to go into a recertify status. The update to the student's record triggered the award to be recalculated which then alters the payment amount that was in place.

## **Online Payment Roster Screen:**

- 1. Enter the school code along with selecting the academic year, check the "Recertify Only" box and click on the Search button.
- 2. The system will display a list of students who have payments in a "Recertify Payment" status.
- 3. If the campus does not have any existing payments in this status, the system will generate a message stating "No data found".

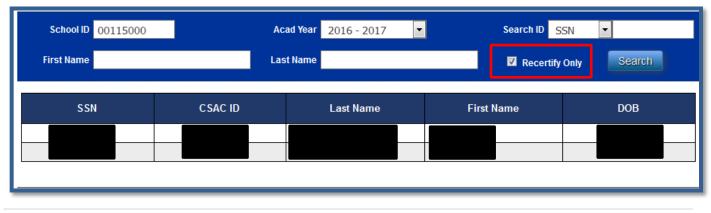

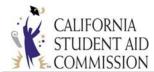

4. A payment in this status is identified at the term level by having a [Recertify Payment] status display under the "Adj. Reason Code" field in red font.

In this example, the student was originally paid at \$951 for the Fall and Spring terms. When the award was recalculated, it did so at a lower award amount of \$822 per term. The new payment must now be recertified at the \$822 amount. Payments being recertified must match the Term Award Amount.

| FALL TERM                            | SPRING TERM                             |
|--------------------------------------|-----------------------------------------|
| Enrollment Status: SELECT ▼          | Enrollment Status SELECT  FT - (Pay) ]  |
| Term Award Amount \$822<br>[ \$822 ] | Term Award Amount \$822<br>[\$822]      |
| Adj. Reason Code SELECT 💌            | Adj. Reason Code<br>[Recertify Payment] |
| Amount Paid/Verified [\$951]         | Amount Paid/Verified [\$951]            |
| Tuition/Fees [\$2,736]               | Tuition/Fees [\$2,736]                  |
| Federal Aid [\$0]                    | Federal Aid [\$0]                       |
| Institutional Aid [\$0]              | Institutional Aid<br>[ \$0 ]            |
| State Aid [\$0]                      | State Aid [\$0]                         |
| Payment Status: Reconciled           | Payment Status: Reconciled              |

#### **MCS Roster File Report:**

The *MCS Roster File Report* will display an adjustment reason code of "6" in Fields 22/29/36 (Fall/Winter/Spring Adjustment Reason Code) to show the terms' payment is in a "Recertify Payment" status.

Example: Fall Term in Recertify Status (Field 22 = 6):

|                               |         |                                                           |                       | _   |        |
|-------------------------------|---------|-----------------------------------------------------------|-----------------------|-----|--------|
| 001150120161111111111TESTCASE | DANIEL  | 199801010110000097586000000000000000000000000000000000000 | 010920005472005460054 |     | 002736 |
| 00115012016222222222TESTCASE  | ANDREW  | w1998020203100001117760000000000000000000000              | 009000005472004500044 | .60 | 00273  |
| 00115012016333333333TESTCASE  | MELISSA | J199803030110000108515000000000000000000000               | 009480005472004740047 |     | 00273  |
| 00115012016444444444testcase  | ALLEN   | H19980404021000008083600000000000000000000000000000       | 010920005472005460054 | 5   | 00273  |
|                               |         |                                                           |                       |     |        |

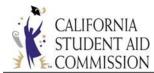

# 3.4 MCS CORRECTION USING THE ONLINE PAYMENT ROSTER:

All correction transactions can be handled through either the batch upload process, or individually utilizing the MCS Online Payment Roster screen.

Below is a sample of making an Annual Level change (Total Income) and a Term Level change (decreased Tuition/Fee). For more descriptions of potential correction and/or payment scenarios, please reference Attachment 1 for the corresponding steps needed to complete the transaction.

# 3.4.1 CORRECTION PROCESS EXAMPLES:

# <u>Example 1</u>: Adjusting a student's Total Income via the MCS Online Payment Roster Screen (Annual Level Change)

- 1. From the MCS School Roster section, select the student you would like to report a correction for.
- 2. From the Online Payment Roster screen, select the following criteria:
  - a. Select the "Correction" radio button
  - b. Select "Eligibility" from the "Eligibility Change" drop down box in the "Annual Data" section
  - c. Enter the student's new Total Income in the "Total Income" field
  - d. If applicable, report the ISIR transaction number associated with the correction
  - e. Click the "Save" button

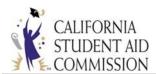

| Demographic Information                |                             |                |       | Annual Data               |                      |   |                 |  |  |
|----------------------------------------|-----------------------------|----------------|-------|---------------------------|----------------------|---|-----------------|--|--|
|                                        |                             |                |       | Open Terms:               | Fall, Winter, Spring |   |                 |  |  |
| C SAC ID:                              |                             |                |       | Total Income:             | \$102,570            |   | \$ 115,000      |  |  |
| S SN No:                               | XXX - XX - 5041             |                |       | Federal Aid:              | \$0                  |   |                 |  |  |
| DOB:                                   |                             |                |       | Institutional Aid:        | \$0                  |   |                 |  |  |
| Cal Grant Award:                       | \$0 Tota                    | l Elig-%: 40   | 00.00 | State Aid:                | \$0                  |   |                 |  |  |
| Annual Tuition/Fees:                   | \$5,472 Used                | l Elig-%: 0.   | .00   | ISIR Tran #:              | 02                   |   | 03              |  |  |
| Annual Award:                          | \$1,644 Rem                 | ain Elig-%: 40 | 00.00 | Eligibility Change:       | Eligibility          | - | Payment History |  |  |
| Asset Amount:                          | \$0 Year                    | Entered: 20    | 016   |                           |                      |   |                 |  |  |
| TCP/5th Yr-Indicator:                  |                             |                |       |                           |                      |   |                 |  |  |
| Education Level:                       | 1st year, attended colle    | ge before      |       |                           |                      |   |                 |  |  |
| Transaction Type: Correction   Payment |                             |                |       |                           |                      |   |                 |  |  |
|                                        | FALL TERM                   |                |       | SPRI                      | NG TERM              |   |                 |  |  |
|                                        | Enrollment Status:          | SELECT         | ▼     | Enrollment Status         | SELECT               | - |                 |  |  |
|                                        | Term Award Amoun [\$822]    | t              | \$822 | Term Award Amount [\$822] | \$822                |   |                 |  |  |
|                                        | Adj. Reason Code            | SELECT         |       | Adj. Reason Code          | SELECT               | - |                 |  |  |
|                                        | Amount Paid/Verifie         | d              |       | Amount Paid/Verified      |                      |   |                 |  |  |
|                                        | Tuition/Fees<br>[ \$2,736 ] |                |       | Tuition/Fees [ \$2,736 ]  |                      |   |                 |  |  |
|                                        | Federal Aid<br>[ \$0 ]      |                |       | Federal Aid<br>[ \$0 ]    |                      |   |                 |  |  |
|                                        | Institutional Aid [ \$0 ]   |                |       | Institutional Aid [ \$0 ] |                      |   |                 |  |  |
|                                        | State Aid [\$0]             |                |       | State Aid [ \$0 ]         |                      |   |                 |  |  |
|                                        | Payment Status:             | Not Reconci    | led   | Payment Status:           | Not Reconciled       |   |                 |  |  |
| Save Back Reset                        |                             |                |       |                           |                      |   |                 |  |  |

- 3. A pop up box will confirm that your transaction has been saved.
  - a. Once a transaction has been saved, the newly reported data will be reflected the following Monday after CSAC completes the weekly processing of files.
- 4. If after saving the transaction, you would like to delete the submission, you can do so by pulling up the student record again and selecting the "Correction" radio button, then selecting the "Delete" button.

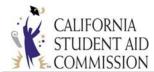

*Note:* You can delete the transaction prior to processing. The transaction cannot be deleted after it has been processed.

- 5. Once a correction has been processed, you can view it under the MCS Student Payment History Screen. **OR**,
- 6. From the MCS Online Payment Roster screen, click on the "Payment History" link found in the Annual Data section.
- 7. The MCS Student Payment History screen will provide information on any payments and/or corrections that have been processed for that student at both the annual and term level.

#### Example 2: Decreasing a Student's Tuition/Fees to a Term (Term Level Change)

- 1. From the MCS School Roster section, select the student you would like to report a correction for.
- 2. From the Online Payment Roster screen, select the following criteria:
  - a. Select the "Correction" radio button
  - b. Select "Fees" from the Adj. Reason Code drop down field under the FALL TERM section
  - c. Enter the reduced tuition amount in the Tuition/Fees field
  - d. Click the "Save" button

*Note:* You cannot enter a higher Tuition/Fee amount than allowed for the term. If a higher amount is entered, the system will reject the transaction when processed. The rejected transaction can be viewed on the MCS Accept/Reject Report.

• If the student is in a Teacher Credential Program (TCP), you must use the "Add Teacher Credential Program/5<sup>th</sup> Year Program Flag" function at the annual level.

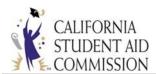

| D                     | emographic                | Information       |              |                                   | Annual Data          |                 |
|-----------------------|---------------------------|-------------------|--------------|-----------------------------------|----------------------|-----------------|
|                       |                           |                   |              | Open Terms:                       | Fall, Winter, Spring |                 |
| C SAC ID:             |                           |                   |              | Total Income:                     | \$102,570            |                 |
| S SN No:              | XXX - XX - 5041           |                   |              | Federal Aid:                      | \$0                  |                 |
| DOB:                  |                           |                   |              | Institutional Aid:                | \$0                  |                 |
| Cal Grant Award:      | \$0                       | Total Elig-%:     | 400.00       | State Aid:                        | \$0                  |                 |
| Annual Tuition/Fees:  | \$5,472                   | Used Elig-%:      | 0.00         | ISIR Tran #:                      | 02                   |                 |
| Annual Award:         | \$1,644                   | Remain Elig-%:    | 400.00       | Eligibility Change:               | SELECT               | Payment History |
| Asset Amount:         | \$0                       | Year Entered:     | 2016         |                                   |                      |                 |
| TCP/5th Yr-Indicator: |                           |                   |              |                                   |                      |                 |
| Education Level:      | 1st year, attende         | ed college before |              |                                   |                      |                 |
|                       |                           | Transacti         | on Type: Cor | rection <ul><li>Payment</li></ul> | ent ©                |                 |
|                       |                           | FALL TERM         |              | SPRI                              | NG TERM              |                 |
|                       | Enrollment S              | tatus: SELE       | CT 🔻         | Enrollment Status                 | SELECT 🔻             |                 |
|                       | Term Award<br>[\$822]     | Amount            | \$822        | Term Award Amount [\$822]         | \$822                |                 |
|                       | Adj. Reason               | Code Fees         | •            | Adj. Reason Code                  | SELECT               |                 |
|                       | Amount Paid               | /Verified         | \$ 0         | Amount Paid/Verified              |                      |                 |
|                       | Tuition/Fees<br>[\$2,736] |                   | \$ 1,368     | Tuition/Fees<br>[\$2,736]         |                      |                 |
|                       | Federal Aid<br>[\$0]      |                   |              | Federal Aid<br>[ \$0 ]            |                      |                 |
|                       | Institutional /<br>[\$0]  | Aid               |              | Institutional Aid<br>[\$0]        |                      |                 |
|                       | State Aid<br>[\$0]        |                   |              | State Aid [\$0]                   |                      |                 |
|                       | Payment Sta               | tus: Not Reco     | onciled      | Payment Status:                   | Not Reconciled       |                 |
|                       | L                         |                   | Save Ba      | ack Reset                         |                      | J               |

- 3. A pop up box will confirm that your transaction has been saved.
  - a. Once a transaction has been saved, the newly reported data will be reflected the following Monday after CSAC completes the weekly processing of files.
- 4. If after saving the transaction, and you would like to delete the submission, you can do so by pulling up the student record again and selecting the "Correction" radio button, then selecting the "Delete" button.

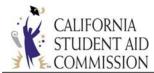

*Note:* You can delete the transaction prior to processing. The transaction cannot be deleted after it has been processed.

- 5. Once a correction has been processed, you can view it under the MCS Student Payment History Screen. *OR*,
- 6. From the MCS Online Payment Roster screen, click on the "Payment History" link found in the Annual Data section.
- 7. The MCS Student Payment History screen will provide information on any payments and/or corrections that have been processed for that student at both the annual and term level.

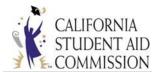

## MCS REPORT DOWNLOAD GUIDELINES

#### 4.1 INTRODUCTION:

After the first week of the initial reporting period of the *MCS Payment-Correction File,* the *MCS Roster File Report* and the *MCS Accept/Reject Report* will be available to view and download for each successfully uploaded file. The report provides a summary of the data processed from the *MCS Payment-Correction file*. Each file is processed on a weekly basis and once it's completed, the *MCS Accept/Reject Report* will be made available.

#### 4.2 DOWNLOADING THE MCS ROSTER FILE REPORT:

- 1. Navigate to the <u>WebGrants System</u> login page.
  - This is the entry point through which all authorized user can access the WebGrants application.
    - For detailed log-in instructions, refer back to Sections 2.1 and 2.3
- 2. Select the *Middle Class Scholarship* menu option then select *MCS Data Transfer*.

| California Student Aid Commission<br>WebGrants System                                                        | <u>Portal Menu</u> <u>Middle Class Scholarship</u> <u>Tools</u> <u>Help</u> <u>Sign Out</u>                                  |
|----------------------------------------------------------------------------------------------------|----------------------------------------------------------------------------------------------------|
| Welcome! SEK_SCHL<br>CALICIDINA<br>To the Middle Class Scholarship Menu                                      | The last time you logged on to this system was: 09/03/2014 12:55:40 pm<br>Number of failed attempts since your last login: 0 |
| Please contact your School's System Administrator if you need access to add<br>Middle Class Scholarship Menu | itional screens.<br>Account Information                                                                                      |
| MCS - Data Transfer<br>MCS - Student Info<br>MCS - Roster                                                    | View Your Account Details<br>Help With Your Account                                                                          |
| Privacy Policy_ Copyright 2000-2014, C                                                                       | California Student Aid Commission <u>Contact Us</u><br>12/14/2009 11:43:03 AM                                                |

Middle Class Scholarship Menu – MCS Data Transfer Menu

- 3. The system will display the *MCS Data Transfer Menu* screen.
- 4. Select the *<u>Report Download</u>* menu selection.

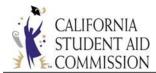

| California Student Aid Commission         WebGrants System       MCS - Data Transfer       MCS - Student Info       MCS - Roster | Portal Menu Middle Class Scholarship Tools Help Sign Out |
|----------------------------------------------------------------------------------------------------|----------------------------------------------------------|
| MCS - Data Transfer File Upload Report Download                                                                                  |                                                          |
| MCS - Data Transfer Menu<br>File Upload<br>Report Download                                                                       |                                                          |
| Privacy Policy_ Copyright 2000-2014, California Student Aid Commission<br>Revision: 9 Date: 12/14/2009 11:43:03 AM               | n <u>Contact Us</u>                                      |

- 5. The system will display the *MCS Report Download* screen.
- 6. Enter the *School ID* and select the *File Type* from the drop down menu.

**Note:** The *Academic Year* field is defaulted to the current year, the *Month* field is defaulted to the current month and the *Media Type* is defaulted to *Data File*.

7. Select the *Retrieve* button.

| <ul> <li>Report Download</li> <li>To select a report, choose the file type and click retrieve.</li> <li>To download the specific report, click the download button.</li> </ul> |                       |                   |       |          |  |  |  |
|----------------------------------------------------------------------------------------------------|-----------------------|-------------------|-------|----------|--|--|--|
| School ID 00<br>Month A                                                                                                    |                       | Roster File Repor | t 💌   |          |  |  |  |
| Report Date                                                                                                    | Description           | File Type         | Month |          |  |  |  |
| 9/29/2016                                                                                                    | Roster File Data File | Data File         | SEP   | Download |  |  |  |
| 10/7/2016                                                                                                    | Roster File Data File | Data File         | ОСТ   | Download |  |  |  |
| 10/14/2016                                                                                                    | Roster File Data File | Data File         | ОСТ   | Download |  |  |  |
| 10/21/2016                                                                                                    | Roster File Data File | Data File         | ОСТ   | Download |  |  |  |
| 10/28/2016                                                                                                    | Roster File Data File | Data File         | ОСТ   | Download |  |  |  |
| 10/31/2016                                                                                                    | Roster File Data File | Data File         | ОСТ   | Download |  |  |  |
| 11/4/2016                                                                                                    | Roster File Data File | Data File         | NOV   | Download |  |  |  |
| 11/9/2016                                                                                                    | Roster File Data File | Data File         | NOV   | Download |  |  |  |
| <u>1</u> 2                                                                                                    |                       |                   |       |          |  |  |  |

MCS Data Transfer Menu – Report Download Screen

MCS Data Transfer Menu – Report Download

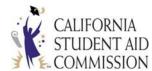

- 8. If the *School ID* and *File Type* are not selected the system will display an exception message.
- 9. Select the **OK** button.
- 10. The system will display the *MCS Report Download* screen.

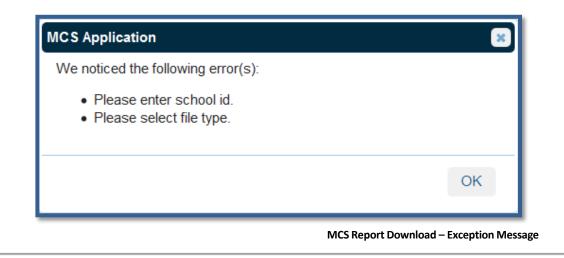

- 11. If there is no data to report, the system will display an exception message.
- 12. Select the **OK** button.
- 13. The system will default back to the *MCS Report Download* screen.

| MCS - Report Download | ×  |
|-----------------------|----|
| No data found         |    |
|                       | ОК |

MCS Report Download – No Data Found Exception Message

14. If there is data to report and the *Report Download* field entries are valid, the system will

display the *MCS Roster File Report* in an embedded panel.

**Note:** If multiple files were submitted, there will be multiple reports contained within the embedded panel which will be sorted by *Report Date*.

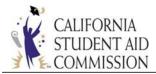

#### **Report Download**

• To select a report, choose the file type and click retrieve.

To download the specific report, click the download button.

| School ID 00<br>Month A | Acad Year     2016 - 2017          File Type <ul></ul> | Roster File Repor | t 💌   |          |
|-------------------------|--------------------------------------------------------|-------------------|-------|----------|
| Report Date             | Description                                            | File Type         | Month |          |
| 9/29/2016               | Roster File Data File                                  | Data File         | SEP   | Download |
| 10/7/2016               | Roster File Data File                                  | Data File         | OCT   | Download |
| 10/14/2016              | Roster File Data File                                  | Data File         | OCT   | Download |
| 10/21/2016              | Roster File Data File                                  | Data File         | OCT   | Download |
| 10/28/2016              | Roster File Data File                                  | Data File         | OCT   | Download |
| 10/31/2016              | Roster File Data File                                  | Data File         | OCT   | Download |
| 11/4/2016               | Roster File Data File                                  | Data File         | NOV   | Download |
| 11/9/2016               | Roster File Data File                                  | Data File         | NOV   | Download |
| 12                      |                                                        |                   |       |          |

#### MCS Report Download – MCS Roster File Report

- 15. To review the content in the report, select the *Download* button.
- 16. The system will display the *MCS Roster File Report* dialogue box.
- 17. Select the **OK** button.

| Opening MCRD-2016-00113700-29SEP16-32567.TXT                   |
|----------------------------------------------------------------|
| You have chosen to open:                                       |
| MCRD-2016-00113700-29SEP16-32567.TXT                           |
| which is: TXT file                                             |
| from: https://webgrants.csac.ca.gov                            |
| What should Firefox do with this file?                         |
| Open with Notepad++ : a free (GNU) source code editor          |
|                                                                |
| Do this <u>a</u> utomatically for files like this from now on. |
| OK Cancel                                                      |

#### MCS Report Download – MCS Student Roster File Report Dialogue Box

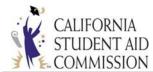

18. The system will open up and display the *MCS Roster File Report* which provides the summary details of the records submitted in the *MCS Payment File*.

Note: The *MCS Roster File Report* is only available in the Data File format.

### Roster File Data Report:

**Example: MCS Roster File Data Report** 

| MCSR09 00113700SCSU FULLERT              | ON                                      | 201609302016        |                                          |                                                    |
|------------------------------------------|-----------------------------------------|---------------------|------------------------------------------|----------------------------------------------------|
| 00113712016111111111smith                | JOHN                                    | H19981012011000012  | 850400000000000000000000000000000000000  | 01050000547200525                                  |
| 0011371201622222222CASE                  | FRAN                                    | 19980807021000010   | 5426000000000000000000000000000000000000 | 01590000547200795                                  |
| 00113712016333333333TESTING              | GINA                                    | 19970317041000010   | 7864000000000000000000000000000000000000 | 10154800054720077400774                            |
| 00113712016444444444DOE                  | ANDREA                                  | ¥19970115031000007  | 7797000000000000000000000000             | 00390000547200195                                  |
| MCFT09 00113700SCSU FULLERT              | ON                                      | 2016093020160       | 000000004                                |                                                    |
|                                          |                                         |                     |                                          |                                                    |
|                                          |                                         |                     |                                          |                                                    |
|                                          |                                         |                     |                                          |                                                    |
|                                          |                                         |                     |                                          |                                                    |
| 0002736000000000000000000000000000000000 | 000000000000000000000000000000000000000 | 00000000000000525   | 0002736000000000000000000000000000000000 | 00000400000000400002016                            |
| 0002736000000000000000000000000000000000 |                                         | 000000000000000525  | 0002736000000000000000000000000000000000 | 00000400000000400002016<br>00000400000000400002016 |
|                                          | 000000000000000000000000000000000000000 |                     | 0002736000000000000000000000000000000000 |                                                    |
| 0002736000000000000000000000000000       | 000000000000000000000000000000000000000 | 0000000000000000795 | 0002736000000000000000000000000000000000 | 000000400000000400002016                           |

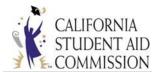

### 4.3 MCS REPORTS AVAILABLE TO DOWNLOAD:

Besides the *MCS Roster File Report*, the *Report Download* section also has various other reports that are available to download on a weekly basis. The only exception is the *MCS Admission Process Summary Report* which is only generated during the initial submission of the Admission Files. To complete the process of downloading the report, the user must use the *MCS – Data Transfer* menu. To review the content of the reports, select the *Download* button.

#### Admission File Report:

The *Admission File Report* is only available in the Data File format (Media type). The report provides a summary of the total number of records in the file. It also includes a count of the number of records accepted and rejected. This report is only available during the initial submission of the Admission Files.

| School ID 00 | 132000 Acad Year 2016 - 2 | 017 • File Type | Admission File Re |       |          |
|--------------|---------------------------|-----------------|-------------------|-------|----------|
| Month A      | ▼ Media Data File         | Retrieve        |                   |       |          |
| Report Date  | Description               |                 | File Type         | Month |          |
| 4/15/2016    | Admission File Data File  |                 | Data File         | APR   | Download |

#### **Example: MCS Admission Process Summary Report**

| MCS ADMI         |                 | CZ              | ALIFORNIA STUDENT AID COMMISSION   | PAGE: 1              |
|------------------|-----------------|-----------------|------------------------------------|----------------------|
| BATCH DATE: 04/1 | 5/2016          | MCS             | B ADMISSION PROCESS SUMMARY REPORT | RUN DATE: 04/15/2016 |
|                  |                 |                 | ACADEMIC YEAR 2016                 | RUN TIME: 17:48:55   |
|                  |                 |                 | ACADEMIC TEAR 2016                 | RON TIME: 17:48:55   |
|                  |                 |                 |                                    |                      |
| File was uploade | d on 04/11/201  | L6 by user USER | _ID                                |                      |
| 0013202201688888 | 8888GUESS       | TEST            | M200101262                         |                      |
| Rejected - Inval |                 |                 | 1200101202                         |                      |
|                  |                 |                 |                                    |                      |
|                  |                 |                 |                                    |                      |
|                  |                 |                 |                                    |                      |
|                  | •               |                 |                                    |                      |
| Summary Informat | :10n            |                 |                                    |                      |
| Total Number     | Accepted        | Rejected        |                                    |                      |
| of Records       | Records         | Records         |                                    |                      |
| 27602            | 27601           | 1               |                                    |                      |
| 27602            | 27601           |                 |                                    |                      |
|                  |                 |                 |                                    |                      |
| REPORT DEFINITIO | NS .            |                 |                                    |                      |
|                  |                 |                 |                                    |                      |
| Accepted - Passe |                 |                 |                                    |                      |
| Rejected - Faile | ed a valid cont | tent test.      |                                    |                      |
|                  |                 |                 |                                    |                      |

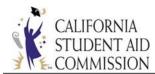

### Enrollment File Report:

The *Enrollment File Repor*t is available in both the Data File and Report formats. The report provides a list of students who are ineligible for an MCS award or were rejected from the Enrollment File. The report will only display the most recent transactions that were processed by the Commission during the week.

a) The <u>Data File</u> format will display an error code that begins with an alpha value of "I" for ineligible or "R" for rejected followed by a three digit code that identifies the error (1002, R020, R031). The student's information is provided after the error codes.

| School ID 00 | 132100 Acad Year 2016 - 2017 File Type               | Enrollment File Re | er 💌  |          |
|--------------|------------------------------------------------------|--------------------|-------|----------|
| Month A      | Media Data File Retrieve                             |                    |       |          |
| Report Date  | Description                                          | File Type          | Month |          |
| 8/5/2016     | MCS Enrollment Process Eligibility Summary Data File | Data File          | AUG   | Download |
| 8/5/2016     | MCS Enrollment Process Eligibility Summary Data File | Data File          | AUG   | Download |
| 9/29/2016    | MCS Enrollment Process Eligibility Summary Data File | Data File          | SEP   | Download |
| 10/7/2016    | MCS Enrollment Process Eligibility Summary Data File | Data File          | OCT   | Download |

#### Example: MCS Enrollment Process Eligibility Summary Report (Data File Format)

| MCSED     | 00132100 | UNIV OF CA - | - SANTA CRUZ |          |   |          |
|-----------|----------|--------------|--------------|----------|---|----------|
| R031      |          | 000001111 CH | HRIS         | TEST     |   | 19970606 |
| R026 R031 |          | 000002222 TH | ESTER        | PHELPS   | G | 19950221 |
| R031      |          | 111111111 HU | JGO          | BOSS     |   | 19940709 |
| R020      |          | 222222222 KA | ΑY           | TESTER   |   | 19870425 |
| R013      |          | 333333333 TH | ESTING       | LEVEL    |   | 19802130 |
| R013      |          | 44444444 PZ  | ARAMETER     | TESTING  |   | 19650612 |
| 1006      |          | 555555555 JC | OHN          | LASTNAME |   | 19970624 |
| 1006      |          | 666666666 JZ | ANET         | CASE     | М | 19990423 |
| 1002      |          | 777777777 ы  | ISA          | INCOME   | L | 19931226 |

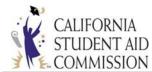

b) The <u>Report</u> format will display the data that was uploaded for the student along with the ineligible and rejected codes. A full description of the ineligible and rejected codes is also provided.

| School ID 00 | 0132100          | Acad Year                                         | 2016 - 2017   | •     | File Type | Enrollment File Re | ep 🔻 |          |
|--------------|------------------|---------------------------------------------------|---------------|-------|-----------|--------------------|------|----------|
| Month A      |                  | Media                                             | Report        | •     | Retrieve  |                    |      |          |
| Report Date  |                  | Dese                                              | File Type     | Month |           |                    |      |          |
| 8/5/2016     | MCS Enrollment P | MCS Enrollment Process Eligibility Summary Report |               |       |           |                    |      | Download |
| 8/5/2016     | MCS Enrollment P | rocess Eligibili                                  | ty Summary Re | port  |           | Report File        | AUG  | Download |
| 9/29/2016    | MCS Enrollment P | MCS Enrollment Process Eligibility Summary Report |               |       |           |                    |      | Download |
| 10/7/2016    | MCS Enrollment P | rocess Eligibili                                  | ty Summary Re | port  |           | Report File        | ОСТ  | Download |

### Example: MCS Enrollment Process Eligibility Summary Report (Report Format)

| MCS ENRL                                                 | CALIFORNIA                                  | STUDENT AID COMMISSION            | PAGE: 1                                    |
|----------------------------------------------------------|---------------------------------------------|-----------------------------------|--------------------------------------------|
| BATCH DATE: 08/05/2016                                   |                                             | ESS ELIGIBILITY SUMMARY REPORT    | RUN DATE: 08/05/2016                       |
| 541011 54121 00,00,2010                                  |                                             | DEMIC YEAR 2016                   | RUN TIME: 11:32:44                         |
|                                                          |                                             |                                   |                                            |
| File was uploaded on 08/01                               | /2016 by user TEST1_DR                      |                                   |                                            |
| 00132122016000001111TEST                                 | CHRIS 19970                                 | 6061031                           | 010000000000000000000000000000000000000    |
| R031 Rejected - Student's                                | EL is not consistent with the               | a TCP/5th Year Flag               |                                            |
| 00132122016000002222PHELPS                               | TESTER G19950                               | 2212023                           | 310000000000000000000000000000000000000    |
| R026 Rejected - Student's                                | EFC is Blank                                |                                   |                                            |
| R031 Rejected - Student's                                | EL is not consistent with th                | e TCP/5th Year Flag               |                                            |
| 00132122016111111111Boss                                 | HUGO 19940                                  | 709204                            | 5200000857700000000000000000000000000000   |
| R031 Rejected - Student's                                | EL is not consistent with the               | e TCP/5th Year Flag               |                                            |
| 00132122016222222222TESTER                               | KAY 19870                                   | 4252013                           | 520000017913000000000000000000000000000000 |
|                                                          | Last Name does not match the                |                                   | 32000001/91300000000000000000000           |
| -                                                        |                                             |                                   |                                            |
| D01321220163333333333LEVEL<br>R013 Rejected - Invalid Gr |                                             | 1302011                           | 620000035196000000000000000000000000       |
| KUIS REJECTER INVALLA OF                                 | ade hever. b                                |                                   |                                            |
| 00132122016444444444tEstin                               | G PARAMETER 19650                           | 6122253                           | 720000000000000000000000000000000000000    |
| R013 Rejected - Invalid Gr                               | ade Level: 7                                |                                   |                                            |
| 001321220165555555555LASTNA                              | ME JOHN 19970                               | 6241012                           | 0100000134970000000000000000000000         |
|                                                          | did not meet the deadline da                |                                   |                                            |
| 001321220166666666666cAse                                | JANET M19990                                | 4231012                           | 1100000517350000000000000000000000000000   |
|                                                          | did not meet the deadline da                |                                   | 110000031/33000000000000000000000000000    |
| 001321220167777777777INCOME                              |                                             |                                   |                                            |
|                                                          | LISA L19931<br>come Exceeds Limit: 00001691 |                                   | 4100001691190000000000000000000000000000   |
| 1002 Ineligible - Total In                               | come Exceeds Limit: 00001091                | 15                                |                                            |
| Summary Information                                      |                                             |                                   |                                            |
|                                                          |                                             |                                   |                                            |
| Fotal Number Eligible                                    | Rejected Inelig.<br>Records Records         | ible <u>Rended</u>                |                                            |
|                                                          | Records Record                              |                                   |                                            |
| 10 1                                                     | 6 3                                         | 0                                 |                                            |
|                                                          |                                             |                                   |                                            |
| REPORT DEFINITIONS                                       |                                             |                                   |                                            |
|                                                          |                                             |                                   |                                            |
| Eligible - Passed all reje<br>Rejected - Failed a valid  | content test or a comparison                | with CSAC data.                   |                                            |
|                                                          |                                             | y requirements for the MCS award. |                                            |
|                                                          | the first school to upload                  |                                   |                                            |
|                                                          | -                                           | -                                 |                                            |
|                                                          |                                             |                                   |                                            |

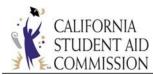

### Award Rejects Report:

The *Award Rejects Report* is available in the Report format. The report provides a list of students who are rejected during the award process due to mismatch data between the enrollment information submitted and CSAC's system. The rejected students will continue to appear in the report until their record has been corrected.

The report displays the information provided by the campuses and compares it to the information that CSAC holds. This allows campuses to view the discrepancy between both entities. The student data from the enrollment file displays on the left side of the report. The data that CSAC holds for the student displays on the right side of the report. (Refer to the report snapshot provided on the next page).

#### Fixing the Student Data Discrepancy:

- If CSAC holds the incorrect information for the student, the system can be updated once proof of the information is submitted by the student or campus. A copy of their California Driver's License or Identification Card and Social Security card must be sent to the Institutional Support Unit, attention to "MCS Processing". If the student was recently married and the driver's license or identification card does not reflect the new name, a copy of the marriage certificate must be included as well.
- If the information in the enrollment record is invalid and CSAC holds the correct data, the campus needs to correct it on their end and upload a new enrollment record for the student.
- Once the record is fixed, the student will be removed from the report and ran through the next MCS award cycle.

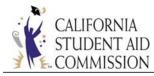

| School ID 00 | )131400          | Award Rejects Rer    |         |   |          |             |       |          |
|--------------|------------------|----------------------|---------|---|----------|-------------|-------|----------|
| Month O      | rctober 💌        | Media                | Report  | • | Retrieve |             |       |          |
| Report Date  |                  | Desc                 | ription |   |          | File Type   | Month |          |
| 10/7/2016    | Award Rejects Re | Award Rejects Report |         |   |          |             |       | Download |
| 10/14/2016   | Award Rejects Re | port                 |         |   |          | Report File | ОСТ   | Download |
| 10/21/2016   | Award Rejects Re | Award Rejects Report |         |   |          |             |       | Download |
| 10/28/2016   | Award Rejects Re | port                 |         |   |          | Report File | ОСТ   | Download |

### **Example: MCS Awards Reject Report**

| BATCH DATE | : 10/28/2016 |            |    | ACADEMIC | ZJECTS REPORT RUN DATE: 10/:<br>YEAR 2016 RUN TIME: 20<br>7 OF CA - IRVINE | 8/2016<br>0:31:12 |             |    |          |
|------------|--------------|------------|----|----------|----------------------------------------------------------------------------|-------------------|-------------|----|----------|
| MCS ENROLL | MENT DATA:   |            |    |          |                                                                            | CSAC DATA:        |             |    |          |
| BSN        | LAST NAME    | FIRST NAME | MI | DOB      | REJECT REASON                                                              | LAST NAME         | FIRST NAME  | MI | DOB      |
| 0000000000 | NATOOLO      | LYDIA      |    | 19721130 | Already exists but with different first and last name                      | BURNAM            | LYDIAN      |    | 19721130 |
| 111111111  | ALI          | SAMIHA     |    | 19961010 | Already exists but with different DOB                                      | ALI               | SAMIHA      |    | 1996100: |
| 222222222  | HUR          | LANA       |    | 19781020 | Already exists but with different first and last name                      | HO                | HYONNI      |    | 1978102  |
| 333333333  | YANG         | JUDY       |    | 19711116 | Already exists but with different first and last name                      | YI                | HUI         | s  | 19711110 |
| 44444444   | SITHU        | JAKE       |    | 19931209 | Already exists but with different first and last name                      | MAUNG             | KYAW        | S  | 1993120  |
| 555555555  | LEE          | STACY      | н  | 19850406 | Already exists but with different first and last name                      | KIM               | HONGJOO     | L  | 1985040  |
| 66666666   | DUCKWORTH    | ALICIA     | М  | 19941114 | Already exists but with different DOB                                      | DUCKWORTH         | ALICIA      | м  | 1994112  |
| 777777777  | REYES        | ULISES     |    | 19980813 | Already exists but with different DOB                                      | REYES             | ULISES      |    | 1998081  |
| 888888888  | XU           | SHAO JUAN  |    | 19940305 | Already exists but with different DOB                                      | XU                | SHAOJUAN    |    | 1992030  |
|            | RAMIREZ      | DIANA      | т. | 19950827 | Already exists but with different first and last name                      | VIELMAN           | DIANALINETH | R  | 1995082  |

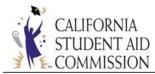

### Accept/Reject Report:

The *Accept/Reject Report* is available in the Data File format. The report provides a list of students who had payments or corrections applied during the week. The report is broken down into three sections: Exception, Rejected and Accepted. The report will display the most recent transactions that have been processed by the Commission.

| School ID 00 | 0114700            | Acad Year | 2016 - 2017 | •        | File Type | Accept/Reject Re | ep 💌 |          |
|--------------|--------------------|-----------|-------------|----------|-----------|------------------|------|----------|
| Month A      | <b>I</b> ▼         | Media     | Data File   | •        | Retrieve  |                  |      |          |
| Report Date  |                    | Desc      | File Type   | Month    |           |                  |      |          |
| 9/23/2016    | Accept/Reject Data | File      |             |          |           | Data File        | SEP  | Download |
| 9/29/2016    | Accept/Reject Data | Data File | SEP         | Download |           |                  |      |          |

#### **Example: MCS Accept/Reject Report**

#### **Exception Section:**

This occurs when the system cannot define the type of transaction being applied to the record. The transaction submitted is invalid or there is no valid transaction for the record in the file.

The majority of records that appear under this section stem from the attempt to apply a payment and correction to the same student within the same file. Or, when attempting to make annual and term level corrections for the same student.

- If making annual level changes, make sure fields 15-40 are null
- If making term level changes, make sure fields 11-14 are null

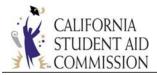

| mcs_pay                      | CALIFO             | RNIA STUDENT                  | AID COMMIS  | SSION      |           | PAGE :    | 1          |
|------------------------------|--------------------|-------------------------------|-------------|------------|-----------|-----------|------------|
| BATCH DATE: 09/29/2016       | M                  | CS ACCEPT/RE                  | JECT REPORT | г          |           | RUN DATE: | 09/29/2016 |
|                              |                    | ACADEMIC Y                    | EAR 2016    |            |           | RUN TIME: | 12:03:36   |
|                              |                    | 00114700 - C                  | SU FRESNO   |            |           |           |            |
|                              |                    | 00111/00 0                    | JO INLENIO  |            |           |           |            |
|                              |                    |                               |             |            |           |           |            |
|                              |                    |                               |             |            |           |           |            |
| ***********                  | *********          |                               |             | ****       | ********* | *******   | *********  |
| *****                        | **********         | <ul> <li>EXCEPTION</li> </ul> | SECTION *   |            | ****      | ****      | ****       |
| *****                        | ****               | ********                      | **********  | ****       | ********  | *****     | *********  |
|                              |                    |                               |             |            |           |           |            |
|                              |                    |                               |             |            |           |           |            |
| SSN LAST NAME                | FIRST NAME MI      | DOB DATTE                     | TYN TYPE    | שייבת שדדש | USER NAME |           |            |
|                              |                    | DOD DATE                      |             |            |           |           |            |
|                              |                    |                               |             |            |           |           |            |
|                              |                    |                               | _           |            |           |           |            |
| 555555555 ALABAMA            |                    | 01/05/1998                    |             | 09/28/2016 | USER_ID   |           |            |
| 8: Invalid transaction type  | code for adjustmen | t reason tra                  | nsaction    |            |           |           |            |
|                              |                    |                               |             |            |           |           |            |
| 666666666 LARA               | BRIAN              | 12/20/1997                    | C           | 09/28/2016 | USER ID   |           |            |
| 24: Invalid Education Level  |                    |                               |             |            | _         |           |            |
|                              |                    |                               |             |            |           |           |            |
| 777777777 TIME               | JACOB A            | 08/10/1998                    | C           | 09/29/2016 | USED TO   |           |            |
| 4: No valid transaction cont |                    |                               | C           | 05/25/2010 | OPEK_ID   |           |            |
| 4: No valid transaction cont | ained in the recor | a                             |             |            |           |           |            |
|                              |                    |                               |             |            |           |           |            |
|                              |                    |                               |             |            |           |           |            |
| TOTALS                       |                    |                               |             |            |           |           |            |
|                              |                    |                               |             |            |           |           |            |
| BATCH - RECORDS REJE         | CTED: 2            |                               |             |            |           |           |            |
| ONLINE - RECORDS REJE        | CTED: 1            |                               |             |            |           |           |            |
| COMBINED - RECORDS REJE      | CTED: 3            |                               |             |            |           |           |            |
| CONDINED RECORDS RECE        | 5122. 5            |                               |             |            |           |           |            |

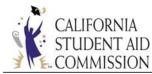

#### **Rejected Section:**

The payment or correction was rejected due to an edit in place for the transaction. Many times

the information being submitted is not in a correct format.

| mcs_pay<br>BATCH DATE: |                                                                            | *****         | MCS AC(<br>ACA)<br>00114: | CEPT/REJEC<br>DEMIC YEAR<br>700 - CSU | 2016<br>FRESNO                      | ****                                                                                                    | ****                        | ******            | RUN TIME | : 09/29/2016<br>: 12:03:36 |
|------------------------|----------------------------------------------------------------------------|---------------|---------------------------|---------------------------------------|-------------------------------------|----------------------------------------------------------------------------------------------------|-----------------------------|-------------------|----------|----------------------------|
|                        | AST NAME                                                                   |               | I DATE                    |                                       |                                     | PAY<br>AMOUNT                                                                                                    |                             | CHANGE            | TYPE<br> |                            |
| 44444444 P.            | ent is already in TCF                                                      | or 5th Year i | Program<br>09/29,         | /2016 AY<br>/2016 AY<br>sted trans    | action                              |                                                                                                    |                             | 8<br>9            | c        |                            |
|                        |                                                                            | REJECTED:     | 2                         | AMOUNT                                | REJECTED:<br>REJECTED:<br>REJECTED: |                                                                                                    |                             | .00<br>.00<br>.00 |          |                            |
| 1 FT<br>2 LE<br>3 NO   | . STATUS CODE<br>? (PAY)<br>:SS THAN HT - (DO NOI<br>T ENROLLED<br>? (PAY) | 1<br>PAY) 2   |                           | 2                                     | 1<br>2<br>3<br>4<br>5<br>7<br>8     | CHANGE C<br>EDUCATION<br>POST BACC<br>SAP<br>ELIGIBILI<br>NOT ENROI<br>OTHER<br>OVER ASSE<br>ADD TCP/5<br>REMOVE TC | TY<br>LED<br>T CEI<br>TH YR | LING              | IGE      |                            |

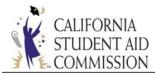

#### Accepted Section:

The payment or correction was accepted and applied to the student's record.

| mcs_pay    |                      | CAL        |     | ORNIA STUDEN |        |          | ON      |       |         |       | PAGE: 3             |
|------------|----------------------|------------|-----|--------------|--------|----------|---------|-------|---------|-------|---------------------|
| BATCH DATE | 2: 09/29/2016        |            | 1   | MCS ACCEPT/R |        |          |         |       |         |       | UN DATE: 09/29/2016 |
|            |                      |            |     | ACADEMIC     |        |          |         |       |         | R     | UN TIME: 12:03:36   |
|            |                      |            |     | 00114700 -   | CSU FI | RESNO    |         |       |         |       |                     |
|            |                      |            |     |              |        |          |         |       |         |       |                     |
|            |                      |            |     |              |        |          |         |       |         |       |                     |
| *******    |                      |            |     |              |        |          |         |       |         |       |                     |
|            |                      |            |     |              |        |          |         |       |         |       |                     |
| ********   |                      | ****       | *** | *******      | *****  | ******** | ******* | ***** | ******* | ***** | *********           |
|            |                      |            |     |              |        |          |         |       |         |       |                     |
|            |                      |            |     |              |        |          |         |       |         |       |                     |
| SSN        | LAST NAME            | FIRST NAME |     | PROCESS      | TERM   |          |         |       | ELIG    | TXN   | RECERTIFY           |
|            |                      |            | Ι   | DATE         |        | STATUS   | AMOUNT  | RSN   | CHANGE  | TYPE  | REQUIRED            |
|            |                      |            | -   |              |        |          |         |       |         |       |                     |
|            |                      |            |     |              |        |          |         |       |         |       |                     |
| 000000011  | CARNIVAL             | PATRICIA   | М   | 09/26/2016   | FL     | 1        | 128     |       |         | P     |                     |
|            |                      |            |     |              |        |          |         |       |         |       |                     |
| 000000011  | CARNIVAL             | PATRICIA   | м   | 09/26/2016   | WN     | 1        | 128     |       |         | P     |                     |
|            |                      |            |     |              |        |          |         |       |         |       |                     |
| 000000011  | CARNIVAL             | PATRICIA   | М   | 09/26/2016   | SP     | 1        | 128     |       |         | P     |                     |
|            |                      |            |     |              |        |          |         |       |         |       |                     |
| 000000022  | FIG                  | ERNEST     | А   | 09/26/2016   | FL     | 1        | 30      |       |         | P     |                     |
|            |                      |            |     |              |        |          |         |       |         |       |                     |
| 111111111  | FOUR                 | SARAH      | Α   | 09/26/2016   | FL     | 4        | 88      |       |         | P     |                     |
|            |                      |            |     |              |        |          |         |       |         |       |                     |
| 111111111  | FOUR                 | SARAH      | А   | 09/26/2016   | WN     | 4        | 88      |       |         | P     |                     |
|            |                      |            |     |              |        |          |         |       |         |       |                     |
| 111111111  | FOUR                 | SARAH      | Α   | 09/26/2016   | SP     | 4        | 88      |       |         | P     |                     |
|            |                      |            |     |              |        |          |         |       |         |       |                     |
| 222222222  | GROSS                | MICK       | W   | 09/29/2016   | AY     |          |         |       | 0       | С     |                     |
|            |                      |            |     |              |        |          |         |       |         |       |                     |
|            |                      |            |     |              |        |          |         |       |         |       |                     |
|            |                      |            |     |              |        |          |         |       |         |       |                     |
|            |                      |            |     |              |        |          |         |       |         |       |                     |
| TOT        | ALS                  |            |     |              |        |          |         |       |         |       |                     |
|            |                      |            |     |              |        |          |         |       |         |       |                     |
| BATC       | CH - TRANSACTIONS    | ACCEPTED:  |     | 0 AMO        | UNT AC | CCEPTED: |         |       | .00     |       |                     |
| ONLI       | INE - TRANSACTIONS   | ACCEPTED:  |     | 8 AMO        | UNT AC | CCEPTED: |         |       | .00     |       |                     |
| COM        | SINED - TRANSACTIONS | ACCEPTED:  |     | 8 AMO        | UNT AC | CCEPTED: |         |       | .00     |       |                     |
|            |                      |            |     |              |        |          |         |       |         |       |                     |
|            |                      |            |     |              |        |          |         |       |         |       |                     |

| ENROLL STATUS CODE            | ADJ | RSN CODE           | ELIG | CHANGE CODE              |
|-------------------------------|-----|--------------------|------|--------------------------|
| 1 FT (PAY)                    | 1   | POST BACC          | 0    | EDUCATIONAL LEVEL CHANGE |
| 2 LESS THAN HT - (DO NOT PAY) | 2   | SAP                | 1    | POST BACC                |
| 3 NOT ENROLLED                | 3   | ELIGIBILITY        | 2    | SAP                      |
| 4 HT (PAY)                    | 4   | FEES               | 3    | ELIGIBILITY              |
|                               | 5   | REFUND/ADJ PAYMENT | 4    | NOT ENROLLED             |
|                               | 6   | RECERTIFY PAYMENT  | 5    | OTHER                    |
|                               | 7   | OTHER              | 7    | OVER ASSET CEILING       |
|                               |     |                    | 8    | ADD TCP/5TH YR           |
|                               |     |                    | 9    | REMOVE TCP/5TH YR        |

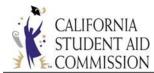

### Payment Activity Report:

The *Payment Activity Report* is available in the Report format. The report provides a summary of payments made to the institutions, reconciled payment transactions, amount of funds disbursed to the institutions, payment transactions, balances along with a summary of the Year-to-Date activity. The report is a cumulative report and displays the weekly activity from the first time a payment was applied through the most current data to date.

| School ID 00 | 114600 Acad Year 2016 - 2017 | <ul> <li>File Type</li> </ul> | Payment Activity | F 🕶   |          |
|--------------|------------------------------|-------------------------------|------------------|-------|----------|
| Month A      | Media Report                 | Retrieve                      |                  |       |          |
| Report Date  | Description                  |                               | File Type        | Month |          |
| 11/4/2016    | Payment Activity Report      |                               | Report File      | NOV   | Download |
| 11/9/2016    | Payment Activity Report      |                               | Report File      | NOV   | Download |

#### **Example: MCS Payment Activity Report**

| MCS_RCON                            | C                          | ALIFORNIA STUDENT AID COMMISS | ION      | PAGE :               | 1          |
|-------------------------------------|----------------------------|-------------------------------|----------|----------------------|------------|
| BATCH DATE: 11/10/                  | 2016                       | MCS PAYMENT ACTIVITY REPORT   |          | RUN DATE:            | 11/10/2016 |
|                                     |                            | ACADEMIC YEAR 2016            |          | RUN TIME:            | 14:59:01   |
|                                     |                            | ACCOUNTING SUMMARY            |          |                      |            |
|                                     |                            | 00114600 - CSU CHICO          |          |                      |            |
|                                     |                            | FUNDS DISBURSED TO INSTITUTI  | ON       | PAYMENT TRANSACTIONS |            |
|                                     | ILED PAYMENT TRANSACTIONS  |                               |          | 810.00               | -810.00    |
| 08-08-16 RECONC<br>08-08-16 PAYMENT |                            | 810.00                        |          | 810.00               | 0.00       |
|                                     | TLED PAYMENT TRANSACTIONS  | 810.00                        |          | 200.00               | -200.00    |
| 09-09-16 RECONC<br>09-09-16 PAYMENT |                            | 200.00                        |          | 200.00               | 0.00       |
|                                     | LED PAYMENT TRANSACTIONS   | 200.00                        |          | 2,999.00             | -2,999.00  |
| 09-14-16 RECONC<br>09-14-16 PAYMENT |                            | 2,999.00                      |          | 2,000.00             | 0.00       |
|                                     | TLED PAYMENT TRANSACTIONS  | 2,333.00                      |          | 822.00               | -822.00    |
| 09-16-16 PAYMENT                    |                            | 822.00                        |          |                      | 0.00       |
|                                     | ILED PAYMENT TRANSACTIONS  |                               |          | -822.00              | 822.00     |
| 09-29-16 PAYMENT                    | TO INSTITUTION             | 0.00                          |          |                      | 822.00     |
|                                     | TOTAL BALANCE UP           | • TO DATE - 822.00            |          |                      |            |
| _                                   |                            |                               |          |                      |            |
| MCS RCON                            | c                          | ALIFORNIA STUDENT AID COMMISS | ION      | PAGE :               | 2          |
| BATCH DATE: 11/10/                  |                            | MCS RECON BATCH REPORT        |          | RUN DATE:            | 11/10/2016 |
|                                     |                            | ACADEMIC YEAR 2016            |          | RUN TIME:            | 14:59:01   |
|                                     |                            | PAYMENT TRANSACTION SUMMARY   |          |                      |            |
|                                     |                            | 00114000 - CSU CHICO          |          |                      |            |
|                                     |                            | YEAR-TO-DATE ACTIVITY         |          |                      |            |
|                                     |                            |                               |          |                      |            |
|                                     | FALL                       | WINTER                        | SPRING   | TOTA                 | L          |
| PAYMENT AMOUNT                      | 2,783.00                   | 0.00                          | 1,226.00 | 4,009.               | 00         |
| FRANSACTION COUNT                   | 6                          | 0                             | 2        | 8                    |            |
|                                     |                            |                               |          |                      |            |
| ىلە بلە بلە                         | END OF REPORT **** FOR SCH | 100L: 00114600 **** CSU CHIC  |          |                      |            |
| ****                                | END OF REPORT **** FOR SCH | HOOL: 00114600 **** CSU CHIC  | 0 ***    |                      |            |

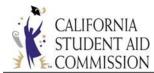

### MCS CG Sync Report:

The *MCS CG Sync Report* is available in the Report format. The report provides a list of students who went through the MCS/Cal Grant data match process. It displays a summary of the students Cal Grant and MCS awards before and after the data match process ran. An overall summary of the students eligibility status change is also provided at the end of the report. The report will display the most recent transactions that have been processed by the Commission.

| School ID 0 | 0131300        | Acad Year | 2016 - 2017 | - | File Type | MCS CG Sync Re | p 🔻   |          |
|-------------|----------------|-----------|-------------|---|-----------|----------------|-------|----------|
| Month A     | J              | Media     | Report      | • | Retrieve  |                |       |          |
| Report Date |                | Des       | cription    |   |           | File Type      | Month |          |
| 9/7/2016    | MCS CG Sync Re | port      |             |   |           | Report File    | SEP   | Download |

#### **Example: MCS/Cal Grant Processing Report**

| MCS_CG_S<br>BATCH DATE | 2: 09/07/2016                            | M                     | CS/CAL G<br>AC       | RANT E<br>ADEMIC | ENT AID C<br>PROCESSIN<br>C YEAR 20<br>IV OF CA | NG REPOR     |        |               |        |                   | PAGE:<br>UN DATE:<br>UN TIME: | 09/09/ |              |     |
|------------------------|------------------------------------------|-----------------------|----------------------|------------------|-------------------------------------------------|--------------|--------|---------------|--------|-------------------|-------------------------------|--------|--------------|-----|
| STUDENT<br>SSN         | STUDENT<br>LAST NAME                     | STUDENT<br>FIRST NAME |                      | GRANT<br>E PROC  | AMTS<br>CESSING                                 |              |        | AMTS<br>SSING |        | AWARD .<br>E PROC | AMTS<br>ESSING                |        | AWARD 2      |     |
|                        |                                          |                       | FL                   | WN               | SP                                              | FL           | WN     | SP            | FL     | WN                | SP                            | FL     | WN           | SP  |
| 123123456<br>222334444 | CASE                                     | KATHLEEN<br>JANE      | 1824<br>3028         | 1824<br>3028     | 1824<br>3028                                    | 2736<br>4542 | 0<br>0 | 4542          | 0<br>0 | 0<br>0            | 0<br>0                        | 0<br>0 | 1229<br>1229 | 0   |
| 333445555              | CAMPUS                                   | ALEX                  | 552                  | 552              | 552                                             | 828          | 0      | 828           | 816    | 816               | 816                           | 608    | 1229         | 608 |
|                        |                                          | -                     | ments Se<br>Recertif |                  | No Payme<br>To Recei                            |              | Т      | otal          |        |                   |                               |        |              |     |
| Eligible -             | Award Amount Incr                        | eased                 |                      | 0                |                                                 | 0            |        |               | 0      |                   |                               |        |              |     |
| Eligible -             | Award Amount Decr                        | eased                 |                      | 0                |                                                 | 1            |        |               | 1      |                   |                               |        |              |     |
|                        | • Award Amount Unch                      | anged                 |                      | 0                |                                                 | 0            |        |               | 0      |                   |                               |        |              |     |
|                        | to Eligible                              |                       |                      | 0                |                                                 | 2            |        |               | 2      |                   |                               |        |              |     |
| Eligible to Ineligible |                                          |                       |                      | 0                |                                                 | 0            |        |               | 0      |                   |                               |        |              |     |
|                        | neligible (not lis<br>Unchanged (not lis |                       |                      | 0                |                                                 | 0            |        |               | 0      |                   |                               |        |              |     |
|                        | udes the number of                       |                       | ound in              | -                | s Enroll                                        | -            | ocess  | Eligibi       | -      | mary R            | eport.                        |        |              |     |

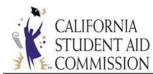

### **Student Reconciliation Report:**

The Student Reconciliation Report is available in the Report format. The report provides a

summary of students with reconciled payments to date. Only payments greater than \$0 will

appear in the report.

| School ID 04 | 127100 Acad Year 2016 - 2017 File Type             | Student Reconci | ia 💌  |          |
|--------------|----------------------------------------------------|-----------------|-------|----------|
| Month A      | <ul> <li>Media Report</li> <li>Retrieve</li> </ul> |                 |       |          |
| Report Date  | Description                                        | File Type       | Month |          |
| 10/14/2016   | Student Reconciliation Report                      | Report File     | ОСТ   | Download |
| 10/21/2016   | Student Reconciliation Report                      | Report File     | ОСТ   | Download |
| 10/31/2016   | Student Reconciliation Report                      | Report File     | ОСТ   | Download |
| 11/4/2016    | Student Reconciliation Report                      | Report File     | NOV   | Download |
| 11/9/2016    | Student Reconciliation Report                      | Report File     | NOV   | Download |

#### **Example: MCS Student Reconciliation Report**

| MCS_RCON<br>BATCH DATE: | 11/09/2016             | MCS STUDE          | NT RECO | ENT AID CON<br>DNCILIATION<br>C YEAR 2016 | REPORT             |                          | PAGE: 1<br>N DATE: 11/10/2016<br>N TIME: 14:59:01 |
|-------------------------|------------------------|--------------------|---------|-------------------------------------------|--------------------|--------------------------|---------------------------------------------------|
|                         |                        | 0412               | 7100 -  | UNIV OF CF                                | A - MERCED         |                          |                                                   |
| ssn                     | LAST NAME              | FIRST NAME         | M<br>I  | TERM                                      | AMOUNT<br>PAID     | PAY<br>DATE              |                                                   |
| 111227859               | so                     | KARLA              |         | FL                                        | 822.00             | 09/27/2016               |                                                   |
|                         |                        |                    |         |                                           | 822.00             |                          |                                                   |
| 111337754<br>111337754  | GARZA<br>GARZA         | GEORGIA<br>GEORGIA | L<br>L  | FL<br>SP                                  | 951.00<br>951.00   | 10/31/2016<br>10/31/2016 |                                                   |
|                         |                        |                    |         |                                           | 1,902.00           |                          |                                                   |
| 111449952<br>111449952  | CORENA<br>CORENA       | PAUL<br>PAUL       | A<br>A  | FL<br>SP                                  | 821.00<br>821.00   | 11/08/2016<br>11/08/2016 |                                                   |
|                         |                        |                    |         |                                           | 1,642.00           |                          |                                                   |
| YEAR-TO-DATE            |                        |                    |         |                                           |                    |                          |                                                   |
|                         | FALL                   |                    | WINT    | ER                                        | SPRING             |                          |                                                   |
| PAYMENT AMOU            | NT: 2,594.00           |                    | 0.00    | )                                         | 1,772.00           |                          |                                                   |
| GRAND TOTAL:            | 4,366.00               |                    |         |                                           |                    |                          |                                                   |
| NUMBER OF ST            | UDENTS PAID: 3         |                    |         |                                           |                    |                          |                                                   |
|                         | **** END OF REPORT *** | ** FOR SCHOOL: 041 | 27100   | **** UNI\                                 | 7 OF CA - MERCED 3 | r she she she            |                                                   |

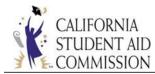

# **REFERENCE INFORMATION**

For more information visit the Middle Class Scholarship Information webpage on the California

Student Aid Commission website.

http://www.csac.ca.gov/doc.asp?id=1481

|                                                                                                    |                                           | ATTACHMENT 1 - SCENARIC<br>CORRECTIONS AND PAYMEN                                                                                                    |                                                                                                    |
|----------------------------------------------------------------------------------------------------|-------------------------------------------|----------------------------------------------------------------------------------------------------|----------------------------------------------------------------------------------------------------|
| Scenario                                                                                                    | Annual<br>or Term<br>Level<br>Transaction | MCS Online Payment Roster Screen<br>(Manual Process)                                                                                                    | Batch – Payment/Correction File<br>(Upload Process)                                                                                                    |
| 1. Posting Full-Time Payment -Payment amount must equal the term award amount - A Full-Time payment will use full eligibility for the term: Semester = 50.00% Quarter = 33.33% | Term                                      | <ul> <li>Select Payment radio button</li> <li>Select "FT-(Pay)" from the Enrollment<br/>Status drop down field</li> <li>The Amount Paid/Verified field is<br/>automatically populated with the term<br/>award amount</li> <li>Hit the Save button</li> <li>Results:<br/>The update to the record will be available the<br/>following Monday. The payment will show as<br/>applied and the Payment Status for the term<br/>will show as Reconciled.</li> </ul> | <ul> <li>Fields 15/16/17 (Student's Fall/Winter/Spring<br/>Enrollment Status) – Enter 1 for FT-(Pay)</li> <li>Fields 21/28/35 (Fall/Winter/Spring MCS Award<br/>Payment) – Enter the term award amount</li> <li>Field 42 (Transaction Type) – Enter P for "Payment<br/>Information"</li> <li>Results:<br/>The update to the record will be available the following<br/>Monday. The payment will show as applied and the<br/>Payment Status for the term will show as Reconciled.</li> </ul> |

| 2. Posting Half-Time Payment<br>-Payment amount must equal<br>the term award amount<br>- A Half-Time payment will use<br>half eligibility for the term:<br>Semester = 25.00%<br>Quarter = 16.66%<br>If the term award amount<br>should be a lower amount, the<br>campus should reduce the<br>Tuition/Fees prior to applying<br>the payment. If the fees are not<br>reduced, the student will get<br>paid at the full term award<br>amount in place and the<br>payment will use half of the<br>eligibility. | Term | <ul> <li>Select Payment radio button</li> <li>Select "HT-(Pay)" from the Enrollment<br/>Status drop down field</li> <li>The Amount Paid/Verified field is<br/>automatically populated with the term<br/>award amount</li> <li>Hit the Save button</li> <li>Results:<br/>The update to the record will be available the<br/>following Monday. The payment will show as<br/>applied and the Payment Status for the term<br/>will show as Reconciled.</li> </ul> | <ul> <li>Fields 15/16/17 (Student's Fall/Winter/Spring<br/>Enrollment Status) – Enter 4 for HT-(Pay)</li> <li>Fields 21/28/35 (Fall/Winter/Spring MCS Award<br/>Payment) – Enter the term award amount</li> <li>Field 42 (Transaction Type) – Enter P for "Payment<br/>Information"</li> <li>Results:<br/>The update to the record will be available the following<br/>Monday. The payment will show as applied and the<br/>Payment Status for the term will show as Reconciled.</li> </ul> |
|----------------------------------------------------------------------------------------------------|------|----------------------------------------------------------------------------------------------------|----------------------------------------------------------------------------------------------------|

| 3. Posting a Zero (\$0) Payment<br>-Less Than HT – (Do Not Pay)<br>Or Not Enrolled payment type<br>- A zero payment will not use<br>any eligibility for the term | Term | <ul> <li>Select Payment radio button</li> <li>Select "Less Than HT – (Do Not Pay)" or<br/>"Not Enrolled" from the Enrollment Status<br/>drop down field</li> <li>The Amount Paid/Verified field is<br/>automatically populated with a \$0<br/>payment amount</li> <li>Hit the Save button</li> </ul> Results: The update to the record will be available the<br>following Monday. The payment will show as<br>applied with a \$0 amount and the Payment<br>Status for the term will show as Reconciled. | <ul> <li>Fields 15/16/17 (Student's Fall/Winter/Spring<br/>Enrollment Status) – Enter "2" for Less Than HT – (Do<br/>Not Pay) or "3" for Not Enrolled</li> <li>Fields 21/28/35 (Fall/Winter/Spring MCS Award<br/>Payment) – Enter a \$0 dollar amount</li> <li>Field 42 (Transaction Type) – Enter P for "Payment<br/>Information"</li> <li>Results:<br/>The update to the record will be available the following<br/>Monday. The payment will show as applied with a \$0<br/>amount and the Payment Status for the term will show as<br/>Reconciled.</li> </ul> |
|----------------------------------------------------------------------------------------------------|------|----------------------------------------------------------------------------------------------------|----------------------------------------------------------------------------------------------------|

| <ul> <li>4. Posting Refund/Adjusted Payment</li> <li>This option allows campuses to post a payment that is less than the term award amount.</li> <li>This option can also be used to post a \$0 payment.</li> <li>A payment greater than \$0, will use full eligibility for the term: Semester = 50% Quarter = 33.33%</li> <li>A zero payment will not use any eligibility for the term</li> </ul> | <ul> <li>Select Payment radio button</li> <li>Select "Refund/Adjusted Payment" from<br/>the Adj. Reason Code drop down field</li> <li>The Amount Paid/Verified field opens up<br/>for the campus to input the payment<br/>amount</li> <li>Hit the Save button</li> <li><u>Results:</u><br/>The update to the record will be available the<br/>following Monday. The payment will show as<br/>applied and the Payment Status for the term<br/>will show as Reconciled.</li> </ul> | <ul> <li>Fields 21/28/35 (Fall/Winter/Spring MCS Award<br/>Payment) – Enter the dollar amount</li> <li>Fields 22/29/36 (Fall/Winter/Spring Adjustment<br/>Reason Code) – Enter 5 for Refund/Adjusted Payment<br/>Information"</li> <li>Results:<br/>The update to the record will be available the following<br/>Monday. The payment will show as applied and the<br/>Payment Status for the term will show as Reconciled.</li> </ul> |
|----------------------------------------------------------------------------------------------------|----------------------------------------------------------------------------------------------------|----------------------------------------------------------------------------------------------------|

| 5. Student's annual Total<br>Income has increased or<br>decreased<br>-Student does not have any<br>existing payments | Annual | <ul> <li>Select Correction radio button</li> <li>Select "Eligibility " from the Eligibility<br/>Change drop down field</li> <li>Enter new annual total income in the Total<br/>Income field</li> <li>Hit the Save button</li> <li><u>Results:</u><br/>The student's MCS award will be recalculated<br/>using the new income amount. The update to<br/>the MCS award information will be available<br/>the following Monday. The student's new<br/>award may be higher, lower or zero based on<br/>the new income amount provided.</li> <li><u>NOTE:</u><br/>Multiple annual level changes can be made in<br/>the same week. For example, the Total<br/>Income and all three annual aid amounts can<br/>be updated and submitted as one transaction.<br/>These changes are considered annual level<br/>changes and use the "Correction" transaction<br/>type.</li> </ul> | <ul> <li>Field 11 (Total Income) – Enter new total income</li> <li>Field 41 (Eligibility Change) – Enter 3 for Eligibility</li> <li>Field 42 (Transaction Type) – Enter C for "Correction"</li> <li><u>Results:</u>         The student's MCS award will be recalculated using the new income amount. The update to the MCS award information will be available the following Monday. The student's new award may be higher, lower or zero based on the new income amount provided.     </li> </ul> |
|----------------------------------------------------------------------------------------------------|--------|----------------------------------------------------------------------------------------------------|----------------------------------------------------------------------------------------------------|
|                                                                                                    |        |                                                                                                    |                                                                                                    |

| increased or decreased<br>-Student does not have any<br>existing payments<br>Annual aid consists of:<br>• Federal Aid<br>• Institutional Aid<br>• State Aid<br>*Do not include Cal Grant<br>awards as part of the annual<br>aid. If the student has an<br>existing Cal Grant, CSAC's<br>system will factor it in when it<br>recalculates.<br>• En<br>fie<br>Aid<br>• H<br>*Do not include Cal Grant<br>awards as part of the annual<br>aid. If the student has an<br>existing Cal Grant, CSAC's<br>system will factor it in when it<br>recalculates.<br>• MOTE<br>Multij<br>the sc<br>aid ar<br>can bu<br>transa | lit the Save button<br><u>ts:</u><br>tudent's MCS award will be recalculated<br>the new amount(s) entered. The update<br>e MCS award information will be<br>ble the following Monday. The<br>nt's new award may be higher, lower or<br>based on the new amount(s) provided. | <ul> <li>Field 12 (Student's Federal Aid) – Enter new annual Pell Grant amount</li> <li>Field 13 (Student's Institutional Grants and Fee Waivers) – Enter new Institutional Aid amount</li> <li>Field 14 (Student's State Aid) – Enter new State Aid amount</li> <li>Field 41 (Eligibility Change) – Enter 3 for Eligibility</li> <li>Field 42 (Transaction Type) – Enter C for "Correction"</li> </ul> Results: The student's MCS award will be recalculated using the new amount(s) entered. The update to the MCS award information will be available the following Monday. The student's new award may be higher, lower or zero based on the new amount(s) provided. |
|----------------------------------------------------------------------------------------------------|----------------------------------------------------------------------------------------------------|----------------------------------------------------------------------------------------------------|

| <ul> <li>8. School Change</li> <li>There is no mechanism in place to do a school change however a process does exist that can simulate a similar change. This requires both campuses to assist in completing the process.</li> <li>Campus A – Fall term has a reconciled payment</li> <li>Campus B – Student will be attending the Spring term</li> </ul> |
|----------------------------------------------------------------------------------------------------|

| 9. Student's Tuition/Fees has<br>decreased for the term | Term | <ul> <li>Select Correction radio button</li> <li>Fall/Winter/Spring Term(s) =         Select "Fees" on Adj. Reason Code drop         down field and enter the new         Tuition/Fees amount         <ul> <li>Hit the Save button</li> </ul> </li> <li>Results:         <ul> <li>The student's term(s) will be recalculated             using the new Tuition/Fees amount. The             update to the MCS award information will be             available the following Monday. The             student's new term award will be lower based             on the new Tuition/Fees amount(s) provided.</li> </ul> </li> <li>NOTE: Only the term that had a change to         their Tuition/Fee will be recalculated.         <ul> <li>i.e. If the Winter term had a change to the             Tuition/Fee, only the Fall or Spring terms.</li> </ul> </li> </ul> | <ul> <li>Field 22/29/36 (Fall/Winter/Spring Adjustment Reason<br/>Code) – Enter 4 for Fees</li> <li>Field 23/30/37 (Fall/Winter/Spring Tuition/Fee) – Enter<br/>new tuition value</li> <li>Field 41 (Eligibility Change) – Leave blank</li> <li>Field 42 (Transaction Type) – Enter C for "Correction"</li> <li><u>Results:</u><br/>The student's term(s) will be recalculated using the new<br/>Tuition/Fees amount. The update to the MCS award<br/>information will be available the following Monday. The<br/>student's new term award will be lower based on the new<br/>Tuition/Fees amount(s) provided.</li> <li><u>NOTE:</u> Only the term that had a change to their Tuition/Fee<br/>will be recalculated.</li> <li><i>i.e.</i> If the Winter term had a change to the Tuition/Fee, only<br/>the Winter term will be recalculated, not the Fall or Spring<br/>terms.</li> </ul> |
|---------------------------------------------------------|------|----------------------------------------------------------------------------------------------------|----------------------------------------------------------------------------------------------------|
|                                                         |      |                                                                                                    |                                                                                                    |

| <ul> <li><b>10. Student's other aid has increased or decreased for the term</b></li> <li>-Student does not have any existing payments</li> <li><b>Other aid consists of:</b> <ul> <li>Federal Aid</li> <li>Institutional Aid</li> <li>State Aid</li> </ul> </li> </ul> | <ul> <li>Fall/Winte<br/>Select "Elig<br/>drop down<br/>amount int<br/>Federal Aid</li> <li>Hit the Save<br/><u>Results:</u><br/>The student's t<br/>with new aid an<br/>to the MCS awa<br/>available the for<br/>student's new to<br/>lower or zero b<br/>entered.</li> <li><u>NOTE:</u> Only the<br/>their other aid</li> <li><i>i.e. If the Spring</i><br/>Federal Aid, on</li> </ul> | ection radio button<br>r/Spring Term(s) =<br>gibility" on Adj. Reason Code<br>field and enter in the new aid<br>to one of the following fields:<br>d, Institutional Aid, State Aid<br>e button<br>erm(s) will be recalculated<br>mounts provided. The update<br>and information will be<br>llowing Monday. The<br>term award may be higher,<br>ased on the amount(s)<br>term that had a change to<br>will be recalculated.<br>Iterm had a change to their<br>by the Spring term will be<br>to the Fall or Winter terms. | <ul> <li>Field 22/29/36 (Fall/Winter/Spring Adjustment Reason Code) – Enter 3 for Eligibility</li> <li>Field 24/31/38 (Fall/Winter/Spring Federal Aid) – Enter new value</li> <li>Field 25/32/39 (Fall/Winter/Spring Institutional Aid Amount) – Enter new value</li> <li>Field 26/33/40 (Fall/Winter/Spring State Aid Amount) – Enter new value</li> <li>Field 42 (Transaction Type) – Enter C for "Correction"</li> <li>If a payment exists for either term; make sure to remove the information from the following fields of the payment file:*         <ul> <li>Students' Enrollment Status (Fields 15, 16, 17)</li> <li>MCS Award Payment (Fields 21, 28, 35)</li> </ul> </li> <li>* If the payments are not removed from the file for either term, the system will assume you are attempting to make both a payment and a correction for the same student record. This will result with the transaction rejecting and the campus will need to submit it again the following Week.</li> <li>Results:         <ul> <li>The student's term(s) will be recalculated with new aid amounts provided. The update to the MCS award information will be available the following Monday. The student's new term award may be higher, lower or zero based on the amount(s) entered.</li> <li>MOTE: Only the term that had a change to their other aid will be recalculated.</li></ul></li></ul> |
|----------------------------------------------------------------------------------------------------|----------------------------------------------------------------------------------------------------|----------------------------------------------------------------------------------------------------|----------------------------------------------------------------------------------------------------|

| 11. Recertifying a Payment      | Term | There are two options available to recertify a payment: | There are two options available to recertify a payment:      |
|---------------------------------|------|---------------------------------------------------------|--------------------------------------------------------------|
| To recertify means the campus   |      |                                                         | Option 1 – Using Enrollment Status Function                  |
| needs to go in and verify the   |      | <b>Option 1 – Using Enrollment Status Function</b>      |                                                              |
| new payment amount.             |      |                                                         | • Fields 15/16/17 (Student's Fall/Winter/Spring              |
| Recertify happens when the      |      | Select Payment radio button                             | Enrollment Status) – Enter 1 for FT-(Pay) or 4 for HT-       |
| student was previously paid for |      |                                                         | (Pay)                                                        |
| the term(s) and a correction    |      | • Select "FT-(Pay)" or "HT-(Pay)" from the              |                                                              |
| was applied at the annual or    |      | Enrollment Status drop down field                       | • Fields 21/28/35 (Fall/Winter/Spring MCS Award              |
| term level. The correction      |      |                                                         | Payment) – Enter the term award amount                       |
| caused the award to be          |      | The Amount Paid/Verified field is                       |                                                              |
| recalculated and alters the     |      | automatically populated with the new                    | • Field 42 (Transaction Type) – Enter P for "Payment         |
| payment amount that was in      |      | term award amount                                       | Information"                                                 |
| place due to the new award      |      |                                                         |                                                              |
| amount.                         |      | Hit the Save button                                     |                                                              |
|                                 |      |                                                         | <b>Option 2 - Using Refund/Adjusted Payment Function</b>     |
| <u>NOTE:</u>                    |      | Option 2 - Using Refund/Adjusted Payment                |                                                              |
| You cannot recertify and apply  |      | <b>Function</b>                                         | • Field 21/28/35 (Fall/Winter/Spring MCS Award               |
| a payment to the same student   |      |                                                         | Payment) - Enter the dollar amount                           |
| in one transaction. The         |      | <ul> <li>Select "Payment" radio button</li> </ul>       |                                                              |
| recertify payment must be       |      |                                                         | • Field 22/29/36 (Fall/Winter/Spring Adjustment Reason       |
| completed first. The following  |      | • Select Refund/Adjusted Payment from the               | Code) – Enter 5 for Refund/Adjusted Payment                  |
| week, the standard payment(s)   |      | Adj. Reason Code drop down field                        |                                                              |
| can be applied using the        |      |                                                         | • Field 42 (Transaction Type) – Enter P for "Payment         |
| Enrollment Status or            |      | • Enter the new payment amount in the                   | Information"                                                 |
| Refund/Adjusted Payment         |      | Amount/Paid Verified field. The amount                  |                                                              |
| functions.                      |      | entered should be less than the Term                    | Results:                                                     |
|                                 |      | Award Amount.                                           | The update to the record will be available the following     |
|                                 |      |                                                         | Monday. The payment will show as applied and the             |
|                                 |      | Hit the Save button                                     | Payment Status for the term will show as Reconciled. The     |
|                                 |      |                                                         | "Recertify Payment" code of 6 will no longer appear in Field |
|                                 |      | <u>Results:</u>                                         | 22/29/36 of the payment file.                                |
|                                 |      | The update to the record will be available the          |                                                              |
|                                 |      | following Monday. The payment will show as              |                                                              |
|                                 |      | applied and the Payment Status for the term             |                                                              |
|                                 |      | will show as Reconciled. The "Recertify                 |                                                              |
|                                 |      | Payment" status will no longer be visible               |                                                              |
|                                 |      | under the "Adj. Reason Code" field.                     |                                                              |

| <ul> <li>12. Educational Level (EL) changes<br/>are only allowed during the<br/>academic year in which the<br/>student's MCS eligibility<br/>percentage was established.<br/>This function only allows EL<br/>changes between 0 – 4.</li> <li>-EL changes to a 5 are only<br/>allowed if the student is in a 5<sup>th</sup><br/>Year or Teacher Credential<br/>Program. This functionality is<br/>completed by using the "Add<br/>TCP/5<sup>th</sup> Year" transaction.</li> <li>To add a TCP/5<sup>th</sup> Year program<br/>flag, go to Scenario #14.</li> </ul> | Annual | <ul> <li>Select "Correction" radio button</li> <li>Select "Educational Level" from the<br/>Eligibility Change drop down field located<br/>in the Annual Data section</li> <li>The "Educational Level" field opens up;<br/>select new educational level between 0-4</li> <li>Hit the Save button</li> <li>Results:<br/>The student's Educational Level change will<br/>be updated and available the following<br/>Monday.</li> </ul> | <ul> <li>Field 41 (Eligibility Change) – Enter 0 for Educational<br/>Level Change</li> <li>Field 42 (Transaction Type) – Enter C for "Correction"</li> <li>Field 46 (Educational Level) – Enter a value between<br/>0-4</li> <li>Results:<br/>The student's Educational Level change will be updated and<br/>available the following Monday.</li> </ul> |
|----------------------------------------------------------------------------------------------------|--------|----------------------------------------------------------------------------------------------------|----------------------------------------------------------------------------------------------------|
|----------------------------------------------------------------------------------------------------|--------|----------------------------------------------------------------------------------------------------|----------------------------------------------------------------------------------------------------|

| 13. Updating the Total Income | Annual | <ul> <li>Select Correction radio button</li> <li>Select "Eligibility" on Eligibility Change drop down field in the Annual Data section</li> <li>Enter the new income amount in the Total Income field</li> <li>Hit the Save button</li> <li><u>Results:</u><br/>The student's annual award will be recalculated based on the new income amount provided (up to \$156,000). The update to the MCS award information will be available the following Monday. The student's new award may be higher, lower or zero based on the income amount entered.</li> <li><u>NOTE:</u> If the new income exceeds \$156,000 the student will be removed from the campus roster by the following Monday.</li> </ul> | <ul> <li>Field 11 (Total Income) – Enter new income amount</li> <li>Field 41 (Eligibility Change) - Enter 3 for Eligibility</li> <li>Field 42 (Transaction Type) – Enter C for "Correction"</li> <li><u>Results:</u><br/>The student's annual award will be recalculated based on<br/>the new income amount provided (up to \$156,000). The<br/>update to the MCS award information will be available the<br/>following Monday. The student's new award may be<br/>higher, lower or zero based on the income amount entered.</li> <li><u>NOTE:</u> If the new income exceeds \$156,000 the student will<br/>be removed from the campus roster by the following<br/>Monday.</li> </ul> |
|-------------------------------|--------|----------------------------------------------------------------------------------------------------|----------------------------------------------------------------------------------------------------|
|                               |        | the student will be removed from the campus                                                                                                    |                                                                                                    |

| 14. Adding the 5 <sup>th</sup> Year and/or Teacher Credential Program (TCP) Flag       Annual | <ul> <li>Select Correction radio button</li> <li>Select "Add TCP/5<sup>th</sup> Year" on Eligibility<br/>Change drop down field located in the<br/>Annual Data section</li> <li>The "TCP or 5<sup>th</sup> Year" field opens up;<br/>select either Add TCP or Add 5<sup>th</sup> Year</li> <li>Hit the Save button</li> <li><b>NOTE:</b> CSAC will recalculate the student's<br/>award using the stored amounts for the<br/>program and segment type.</li> <li>If TCP selected:<br/>-For CSU campuses, the student's annual<br/>award amount will calculate to a higher total.<br/>-For UC campuses, the annual award amount<br/>should remain the same since the TCP amount<br/>is the same as their standard Tuition/Fees.</li> <li><u>-If 5<sup>th</sup> Year selected:</u><br/>The student's annual award amount will<br/>recalculate using the standard Tuition/Fees<br/>for the segment type.</li> <li><u>Results:</u><br/>The update to the MCS award information<br/>will be available the following Monday.</li> </ul> | <ul> <li>Field 41 (Eligibility Change) – Enter 8 for "Add<br/>Teacher Credential Program Flag (TCP) / 5<sup>th</sup>-Yr<br/>Program Flag"</li> <li>Field 42 (Transaction Type) – Enter C for "Correction"</li> <li>Field 43 (Teacher Credential Program (TCP) / Fifth<br/>Year of 5-Year Program Flag) – Enter 1 for "Yes –<br/>TCP" or 3 for "Yes – 5<sup>th</sup>-Yr"</li> <li><b>NOTE:</b> CSAC will recalculate the student's award using the<br/>stored amounts for the program and segment type.</li> <li>If TCP selected:<br/>-For CSU campuses, the student's annual award amount will<br/>calculate to a higher total.</li> <li>For UC campuses, the annual award amount should remain<br/>the same since the TCP amount is the same as their<br/>standard Tuition/Fees.</li> <li><u>-If 5<sup>th</sup> Year selected:</u><br/>The student's annual award amount will recalculate using<br/>the standard Tuition/Fees for the segment type.</li> <li><u>Results:</u><br/>The update to the MCS award information will be available<br/>the following Monday.</li> </ul> |
|-----------------------------------------------------------------------------------------------|----------------------------------------------------------------------------------------------------|----------------------------------------------------------------------------------------------------|
|-----------------------------------------------------------------------------------------------|----------------------------------------------------------------------------------------------------|----------------------------------------------------------------------------------------------------|

| 15. Removing the 5 <sup>th</sup> Year<br>and/or Teacher Credential<br>Program (TCP) Flag | <ul> <li>Select Correction radio button</li> <li>Select "Remove TCP/5<sup>th</sup> Year" on<br/>Eligibility Change drop down field in t<br/>Annual Data section</li> <li>Hit the Save button</li> <li>NOTE: CSAC will recalculate the student's<br/>award amount at the annual level using th<br/>standard Tuition/Fees amount for the<br/>segment type.</li> <li>Results:<br/>The update to the MCS award information<br/>will be available the following Monday. For<br/>CSU campuses, the student's annual awar<br/>amount will calculate to a lower total. For<br/>campuses, the annual award amount shour<br/>remain the same since the TCP amount is<br/>same as their Tuition/Fees.</li> </ul> | <ul> <li>Field 43 (Teacher Credential Program (TCP) / Fifth<br/>Year of 5-Year Program Flag) – Enter 2 for "No –<br/>TCP/5<sup>th</sup>-Yr"</li> <li>MOTE: CSAC will recalculate the student's award amount at<br/>the annual level using the standard Tuition/Fees amount for<br/>the segment type.</li> <li>Results:<br/>The update to the MCS award information will be available<br/>the following Monday. For CSU campuses, the student's<br/>annual award amount will calculate to a lower total. For UC<br/>campuses, the annual award amount should remain the<br/>same since the TCP amount is the same as their</li> </ul> |
|------------------------------------------------------------------------------------------|----------------------------------------------------------------------------------------------------|----------------------------------------------------------------------------------------------------|
|------------------------------------------------------------------------------------------|----------------------------------------------------------------------------------------------------|----------------------------------------------------------------------------------------------------|

| <ul> <li>16. Applying an Ineligible Status to a Term</li> <li>Ineligible term reasons consist of: <ul> <li>Post Bacc</li> <li>SAP</li> <li>Other</li> </ul> </li> </ul> | Term | <ul> <li>Select "Payment" radio button</li> <li>At the Fall/Winter/Spring term level, select either "Post Bacc, SAP, or Other" from the Adj. Reason Code drop down menu</li> <li>The Amount/Paid Verified field will automatically populate with a \$0 payment amount</li> <li>Hit the Save button</li> <li><u>Results:</u> The update to the MCS award information will be available the following Monday. The Term Award Amount will be reduced to zero. All other amounts related to the term will remain (Tuition/Fees, Federal Aid, Institutional Aid, and State Aid). The term will show as a reconciled payment along with the type of ineligible status applied. The status will display below the Adj. Reason Code field. The Adj. Reason Code field will continue to display the ineligible status code until the term is reinstated and a payment is applied. <b>MOTE:</b> If a reconciled payment exists, the payment will be reversed out from the term. The payment amount will also be reversed from the overall campus balance. The amount that was reversed can be viewed under the MCS Payment Activity Report.</li></ul> | <ul> <li>Field 21/28/35 (Fall/Winter/Spring MCS Award<br/>Payment) – Enter a \$0 dollar amount</li> <li>Field 22/29/36 (Fall/Winter/Spring Adjustment<br/>Reason Code) – Enter 1-Post Bacc, 2-SAP or 7-Other</li> <li>Field 42 (Transaction Type) – Enter P for "Payment<br/>Information"</li> <li>Results:</li> <li>The update to the MCS award information will be available<br/>the following Monday. The Term Award Amount will be<br/>reduced to zero. All other amounts related to the term will<br/>remain (Tuition/Fees, Federal Aid, Institutional Aid, and<br/>State Aid). The term will show as a reconciled payment<br/>along with the type of ineligible status applied. The status<br/>will display below the Adj. Reason Code field.</li> <li>Fields 22/29/36 will continue to display the ineligible status<br/>code until the term is reinstated and a payment is applied.</li> <li>MOTE: If a reconciled payment exists, the payment will be<br/>reversed out from the term. The payment amount will also<br/>be reversed from the overall campus balance. The amount<br/>that was reversed can be viewed under the MCS Payment<br/>Activity Report.</li> </ul> |
|----------------------------------------------------------------------------------------------------|------|----------------------------------------------------------------------------------------------------|----------------------------------------------------------------------------------------------------|

| 17. Reinstating an Ineligible<br>TermTerm• Select "Correction" radio button• Field 22/29/36 (Fall/Winter/Spring Adjustment<br>Reason Code) – Enter 4 for "Fees"-This function will remove the<br>ineligible status of Post Bacc,<br>SAP or Other• At the Fall/Winter/Spring term level,<br>select "Fees" from the Adj. Reason Code<br>drop down menu• Field 23/30/37 (Fall/Winter/Spring Tuition/Fee<br>Amount) – Enter the Tuition/Fee amount for the                                                                                                    |                                                                               |                                                                                                    |                                                                                                    |
|----------------------------------------------------------------------------------------------------|-------------------------------------------------------------------------------|----------------------------------------------------------------------------------------------------|----------------------------------------------------------------------------------------------------|
| term in the Tuition/Fees field, even if the<br>field displays an amount in the red<br>bracketNOTE: Reinstating the term requires the user to enter to<br>Tuition/Fee amount. If the student has other aid related<br>the term, those amounts can also be entered during thi<br>time in the following fields:NOTE: Reinstating the term requires the<br>campus to enter the Tuition/Fee amount. If<br>the student has other aid related to the term,<br>those amounts can also be entered during this<br>time.• Field 24/31/38 (Fall/Winter/Spring Federal Aid Am<br>• Field 25/32/39 (Fall/Winter/Spring Institutional Aid<br>Amount)• Federal Aid, Institutional Aid and State<br>Aid• Field 26/33/40 (Fall/Winter/Spring State Aid Amount)• Federal Aid, Institutional Aid and State<br>AidResults:<br>The update to the MCS award information<br>will be available the following Monday. The | <b>Term</b><br>-This function will remove the ineligible status of Post Bacc, | <ul> <li>At the Fall/Winter/select "Fees" from drop down menu</li> <li>Enter the campus to term in the Tuition field displays an an bracket</li> <li>Hit the Save buttor</li> <li>NOTE: Reinstating the to campus to enter the Tui the student has other a those amounts can also time.</li> <li>Federal Aid, Institut Aid</li> <li>Results:         <ul> <li>The update to the MCS will be available the fol term will be recalculate Tuition/Fee and any otlentered. The term will be reconciled payment.</li> <li>The ineligible status will below the Adj. Reason</li> </ul> </li> </ul> | /Spring term level,<br>the Adj. Reason Code       Reason Code) – Enter 4 for "Fees"         /Spring term level,<br>the Adj. Reason Code       Field 23/30/37 (Fall/Winter/Spring Tuition/Fee<br>Amount) – Enter the Tuition/Fee amount for the term<br> |